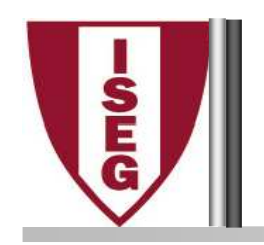

# **VI - Noções de MS ACCESS**Aristides Sousa MendesFilipa Pires SilvaJesualdo FernandesWinnie Picoto

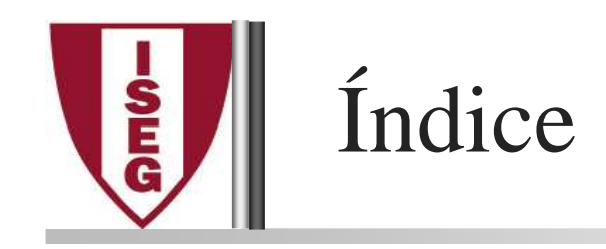

- Importação de Tabelas <sup>a</sup> partir de MS Excel
- Gestão de Restrições no Access
- <sup>O</sup> que <sup>é</sup> um Formulário
- Criação de Formulários
- Personalização de Formulários
- Importação / Exportação de Dados
- Macros
- Segurança
- *Microsoft Access* outros programas do *Ms. Office*

Nota: pressupõe-se que os alunos dominam <sup>a</sup> matéria referente ao manuseamento de tabelas <sup>e</sup>de consultas.

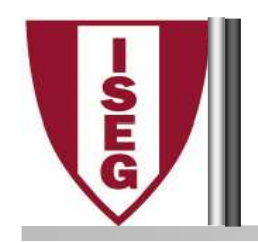

### Importação de dados

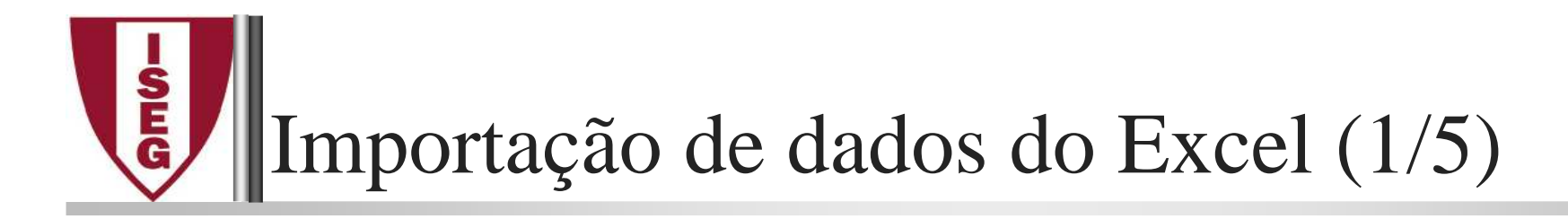

# No separador "External Data", clicar em "Excel":

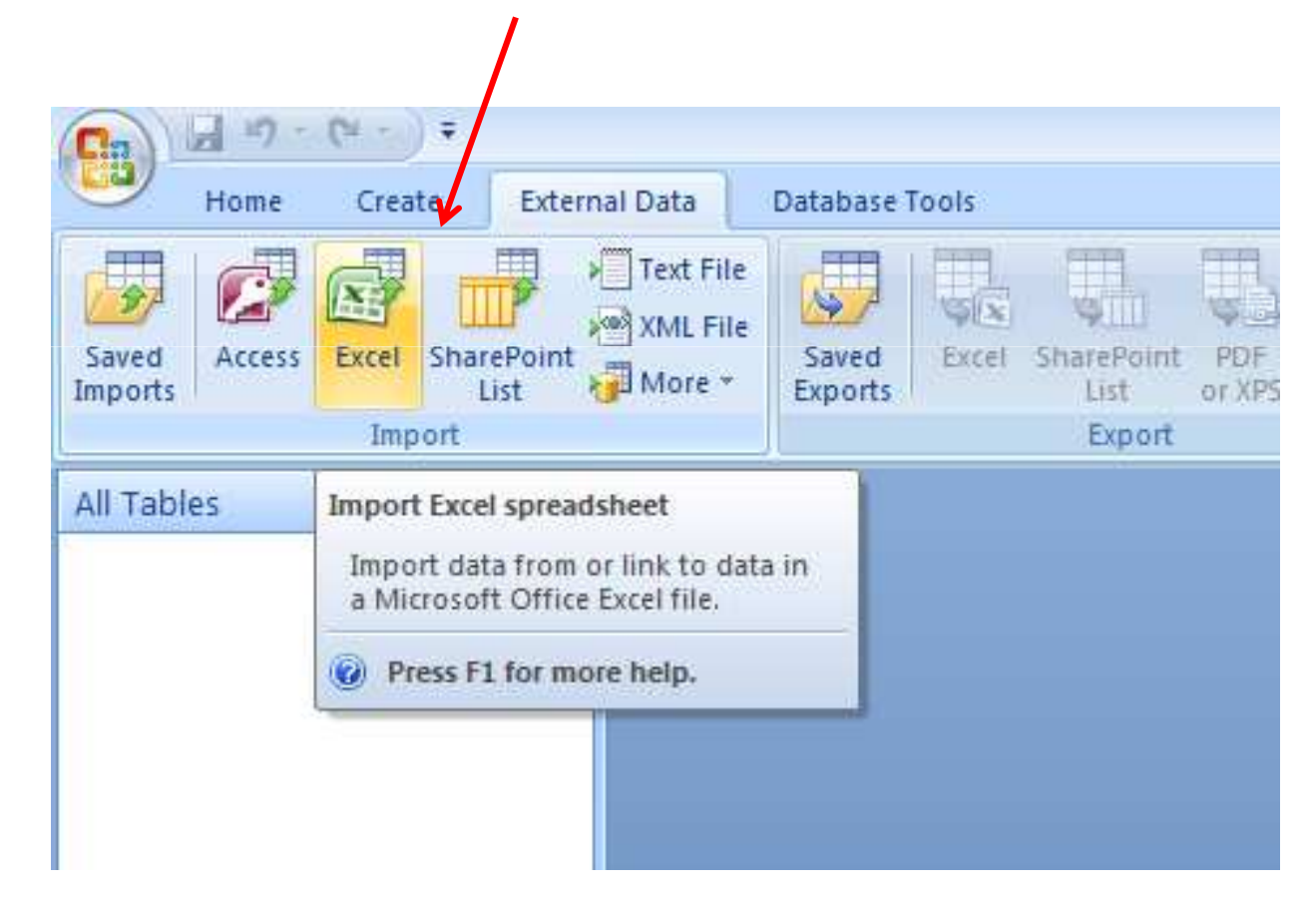

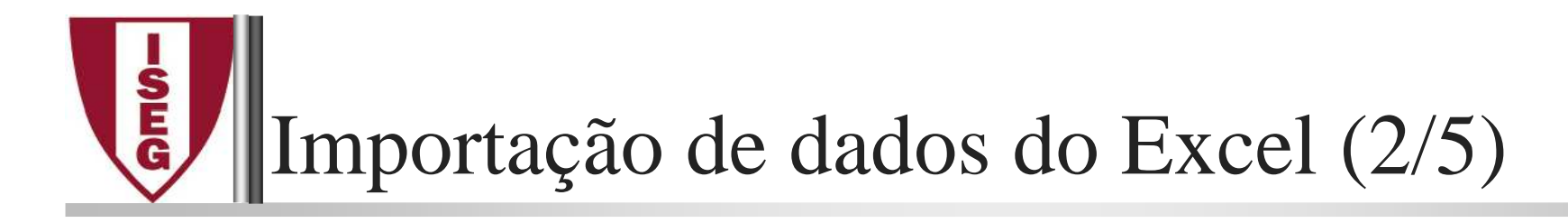

# Procurar <sup>o</sup> ficheiro Excel com os dados <sup>a</sup> importar

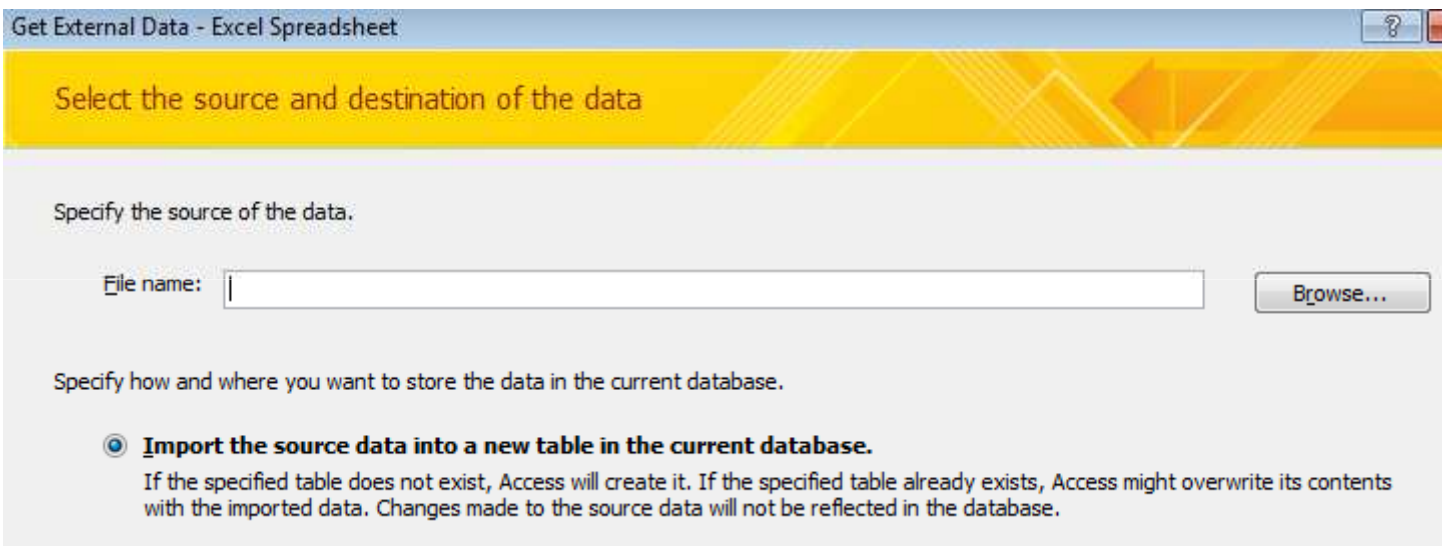

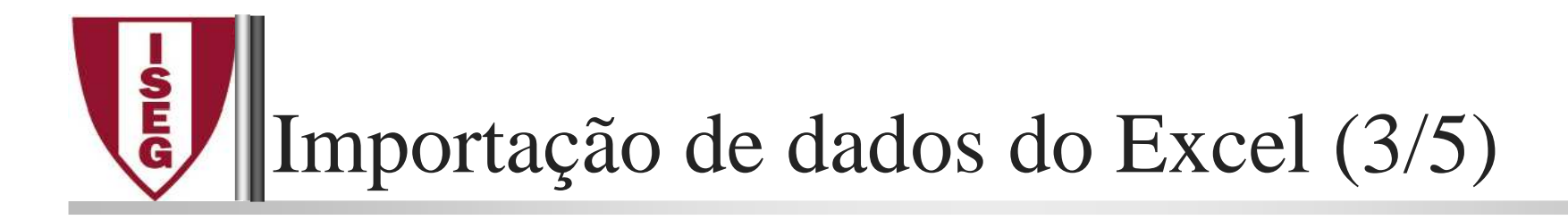

# Num Excel com várias folhas, escolher <sup>a</sup> correcta

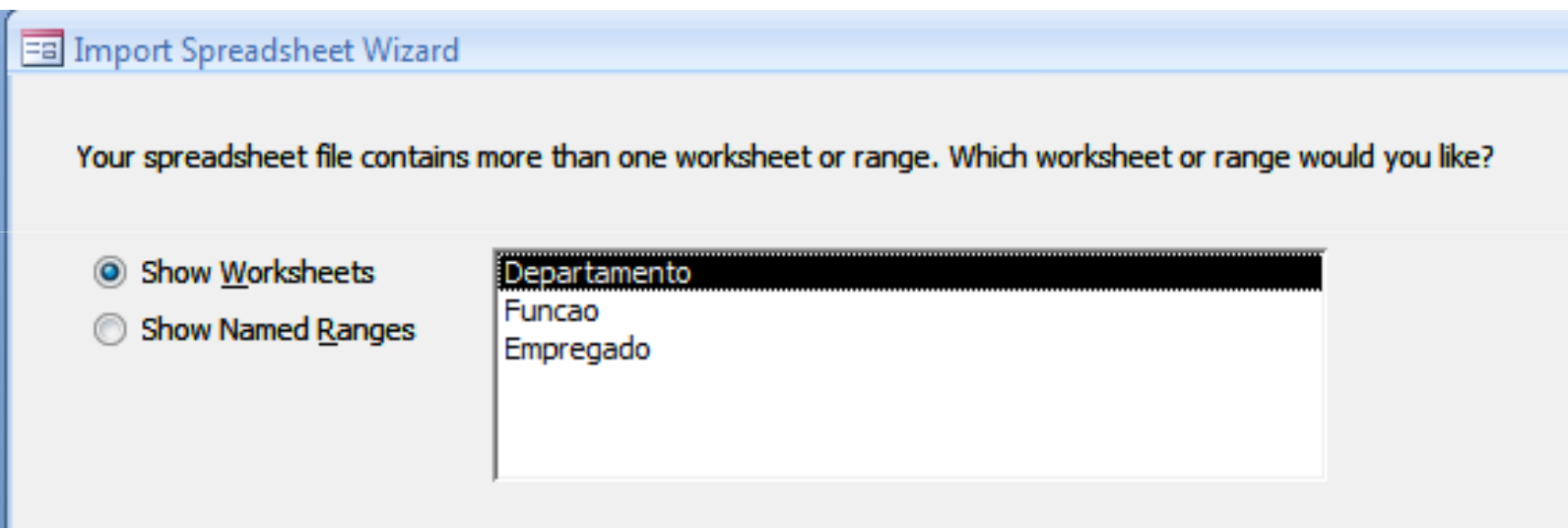

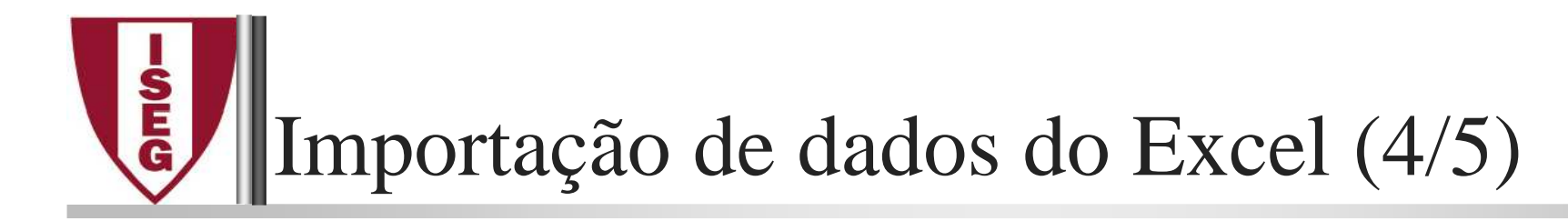

 $\blacktriangleright$ Pode escolher/alterar os tipos de dados:

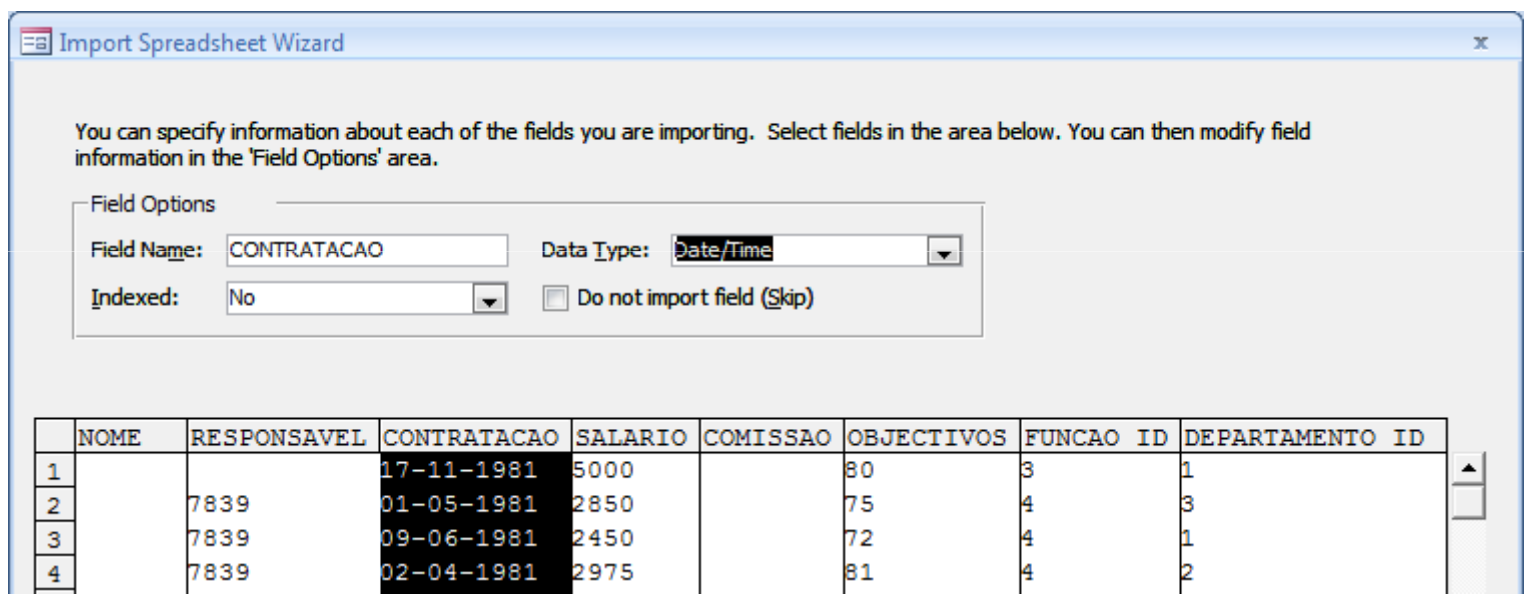

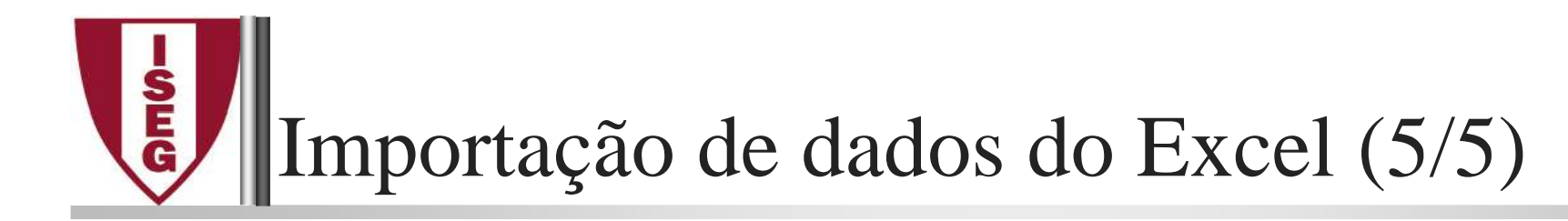

#### $\blacktriangleright$ Escolher <sup>a</sup> chave primária:

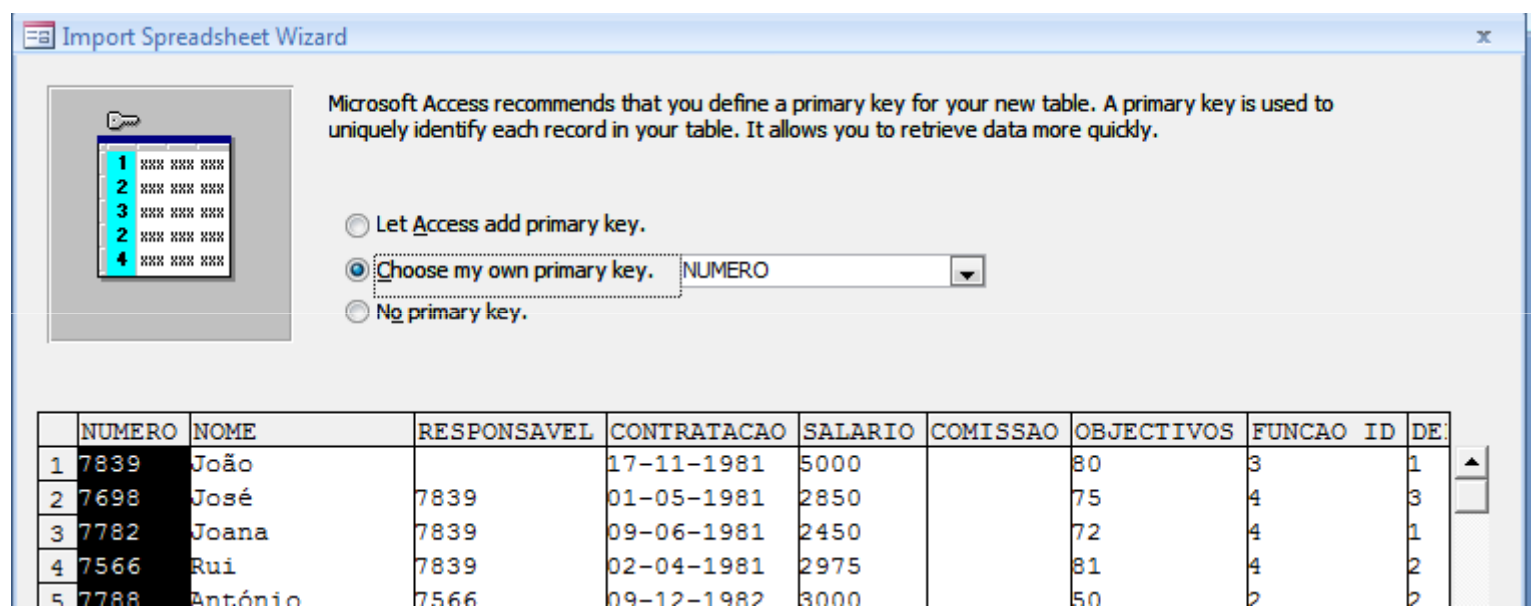

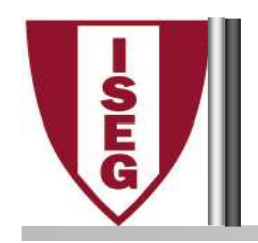

### Regras de Integridade

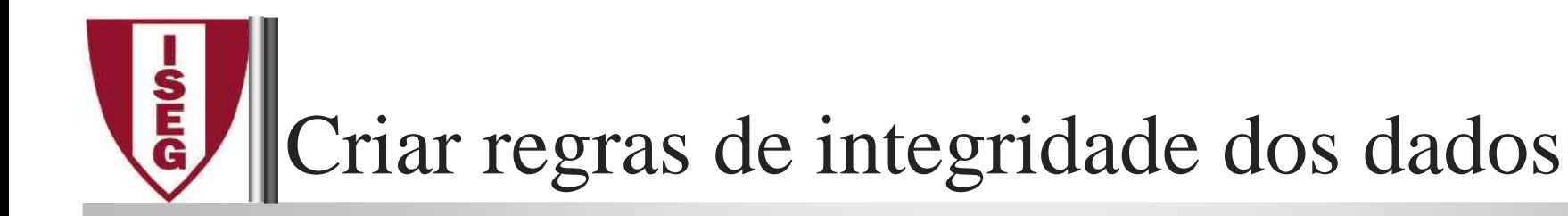

# Criar integridade referencial

- No separador "*Database Tools*" clicar em"*Relationships*"

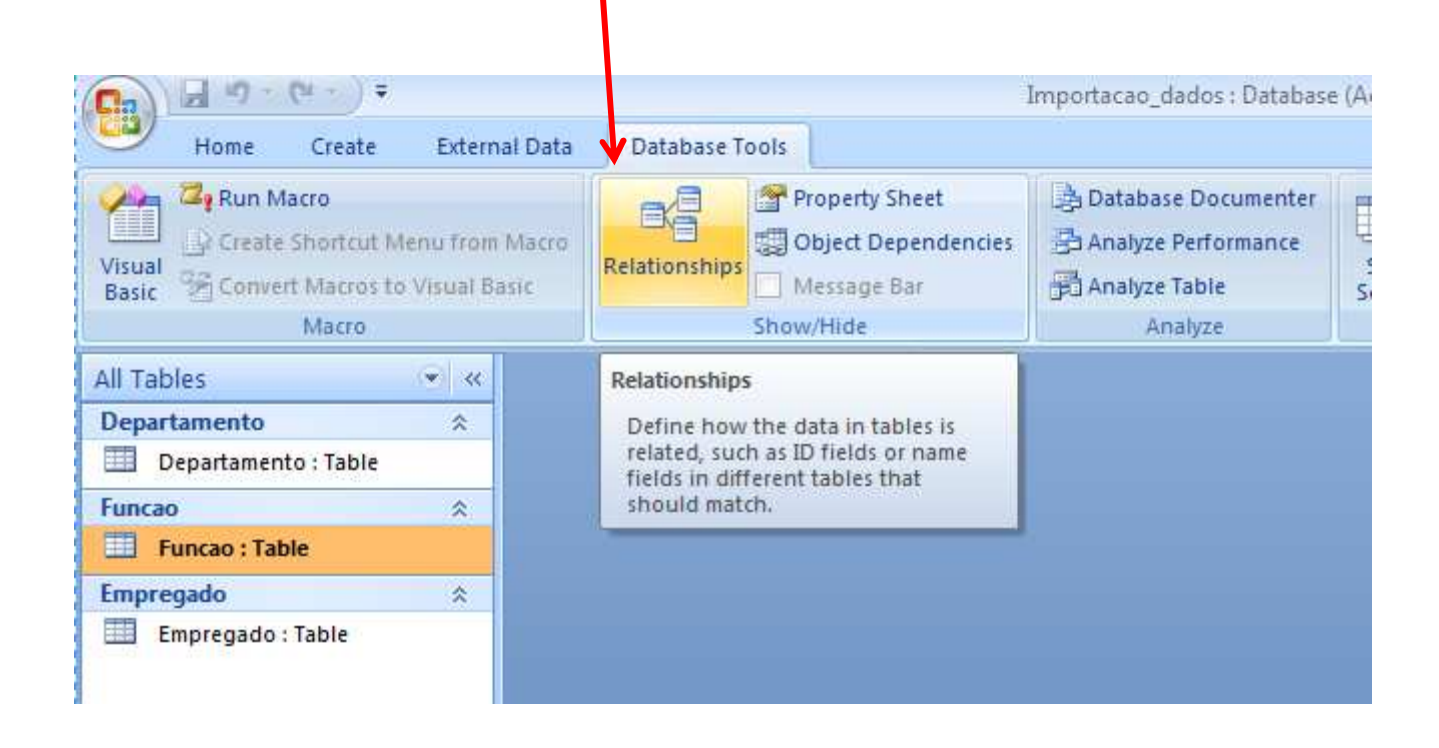

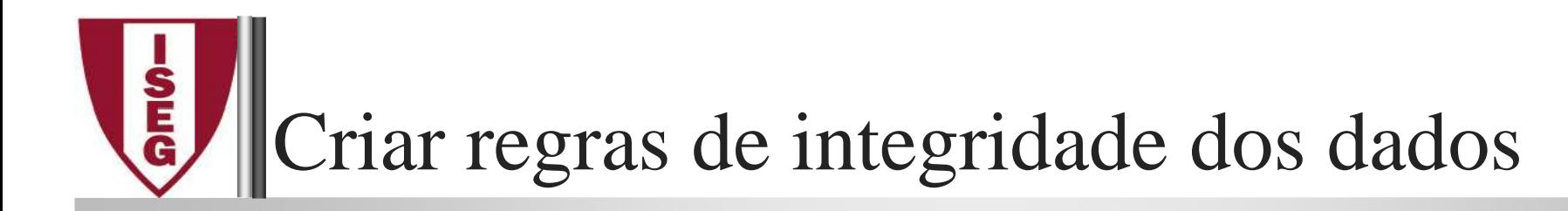

### Adicionar as tabelas

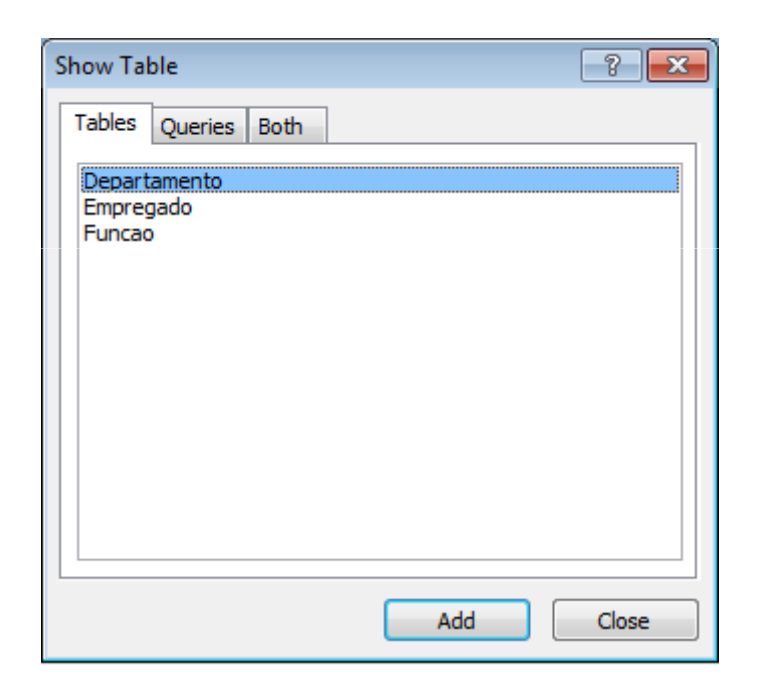

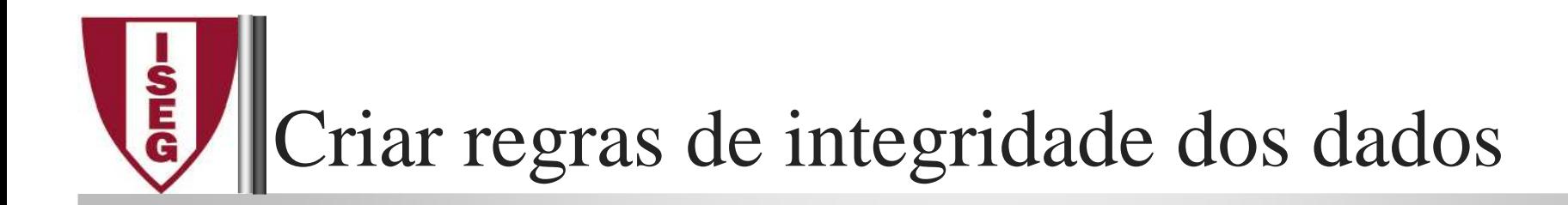

### Arrastar <sup>a</sup> chave estrangeira para <sup>a</sup> chave primária:

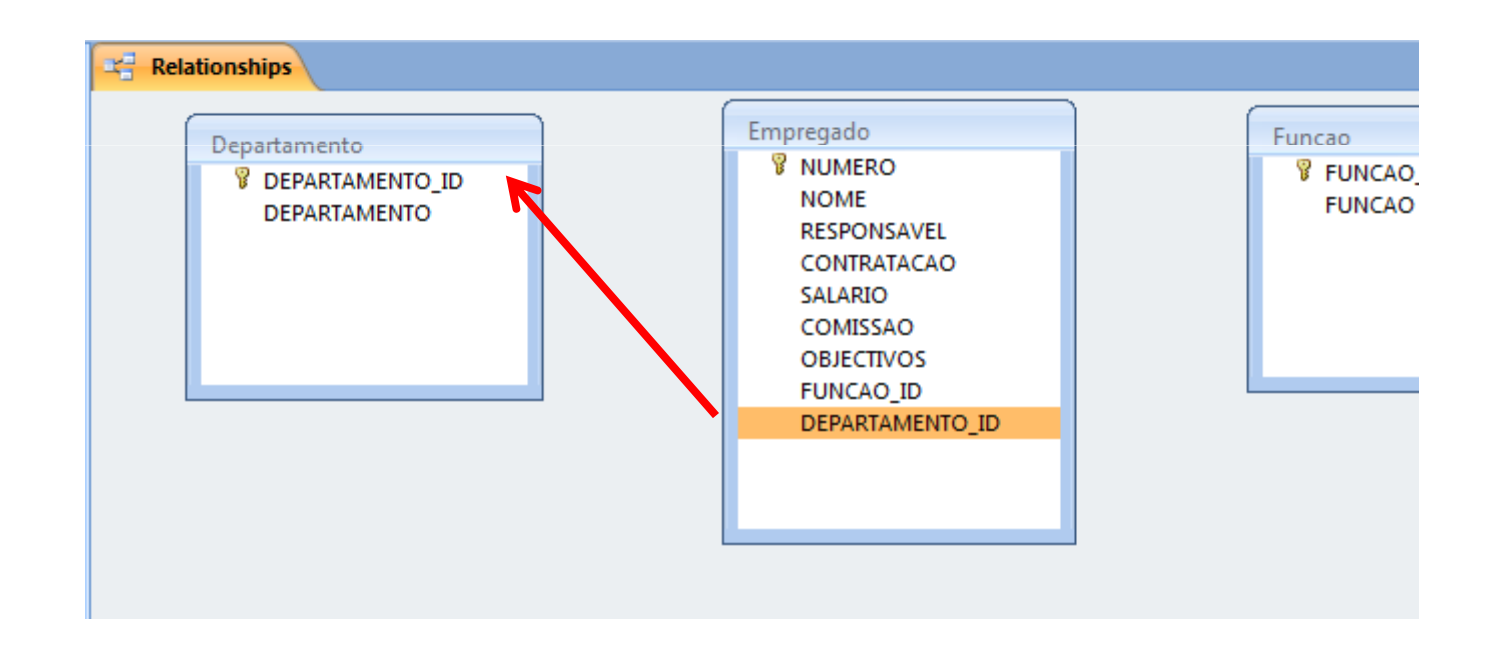

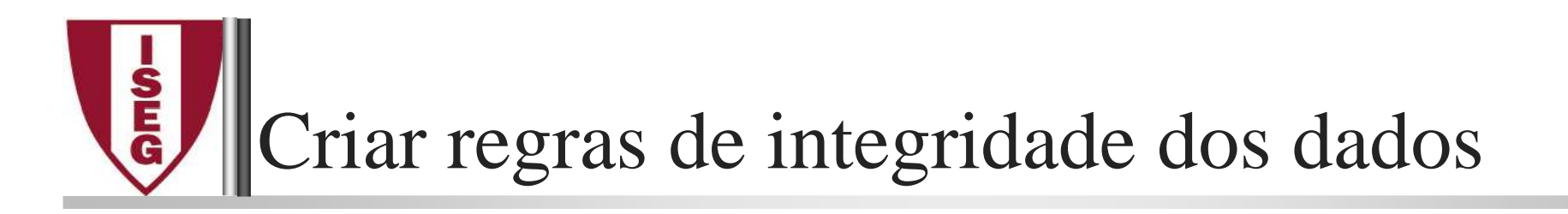

Escolher as propriedades da relação <sup>e</sup> premir "*Create*":

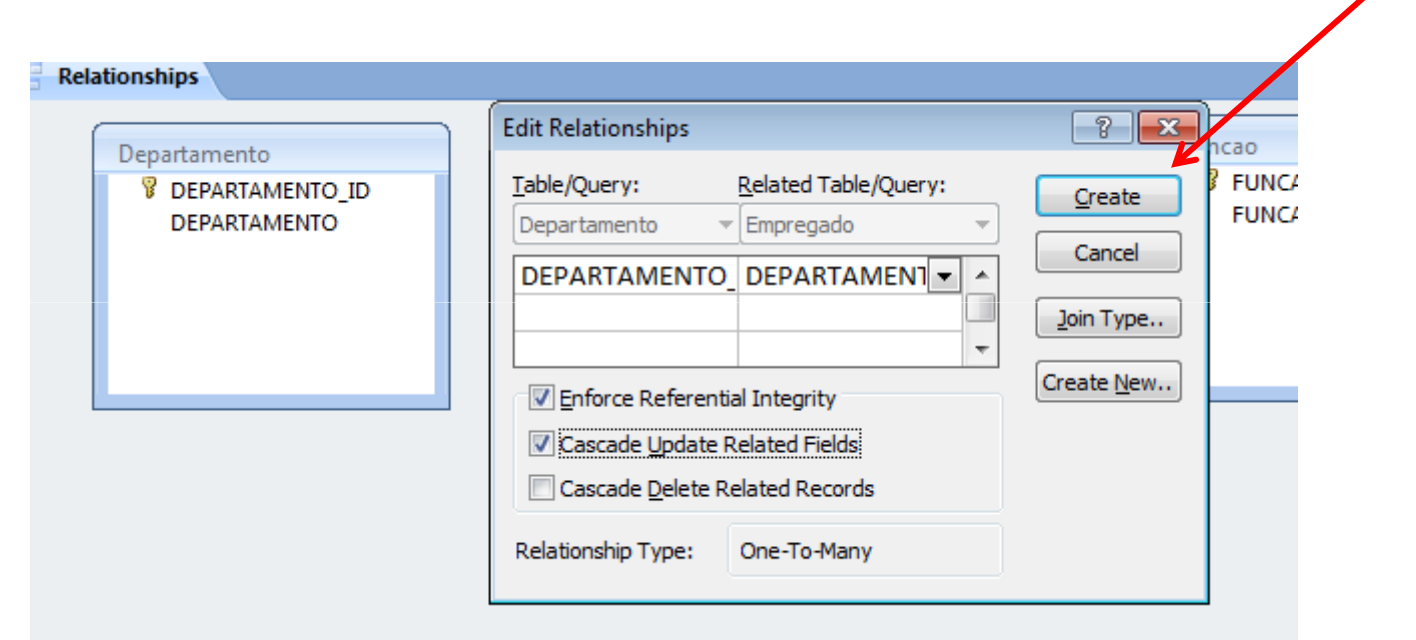

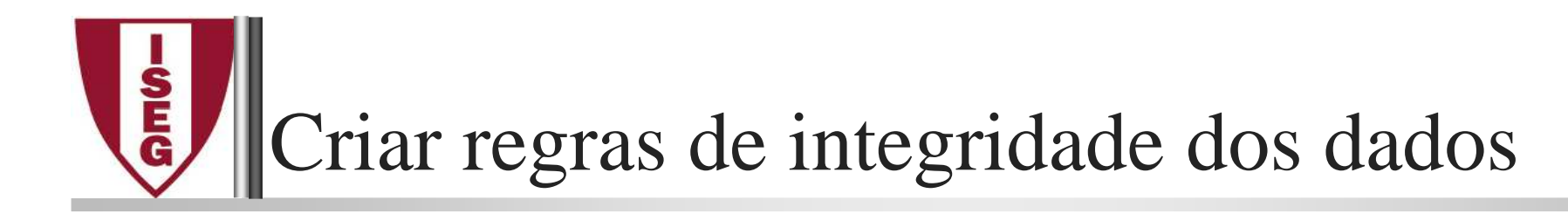

### Resultado:

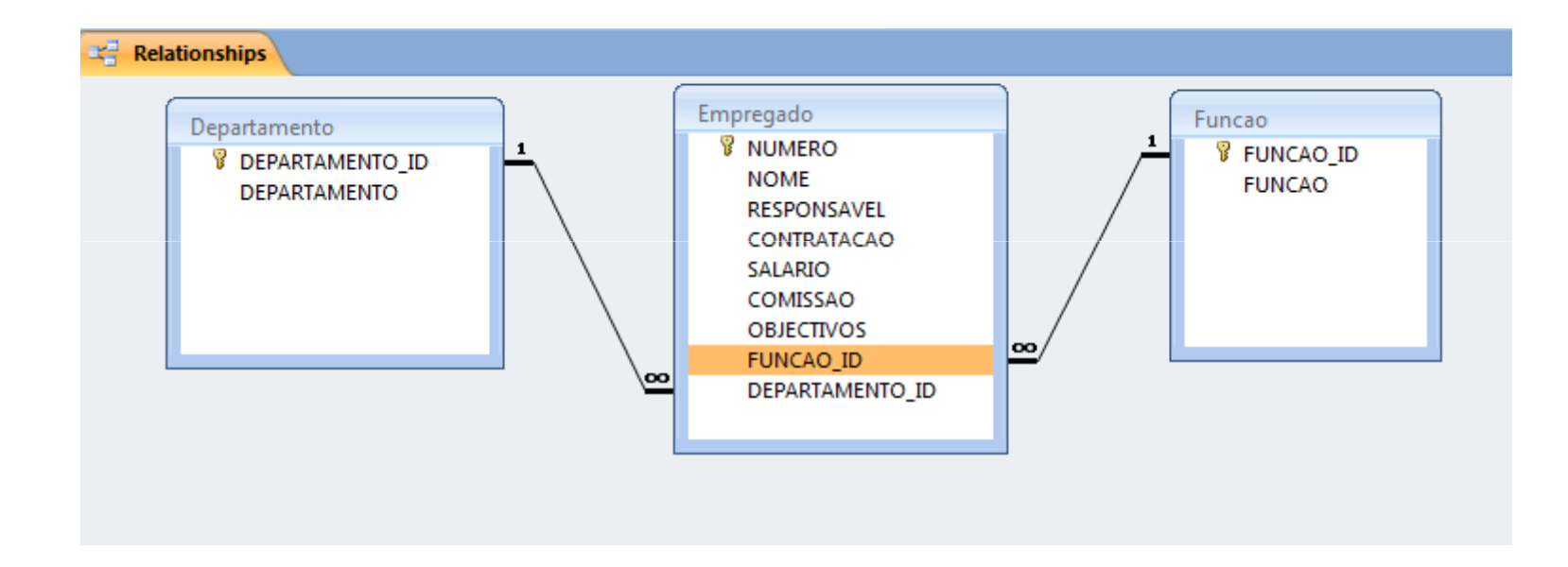

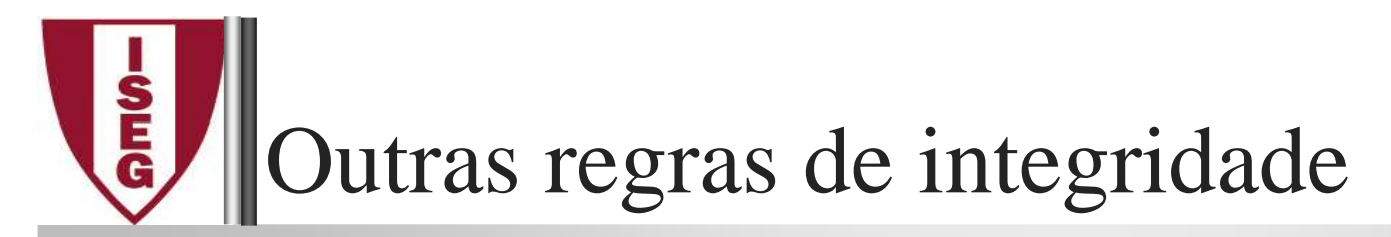

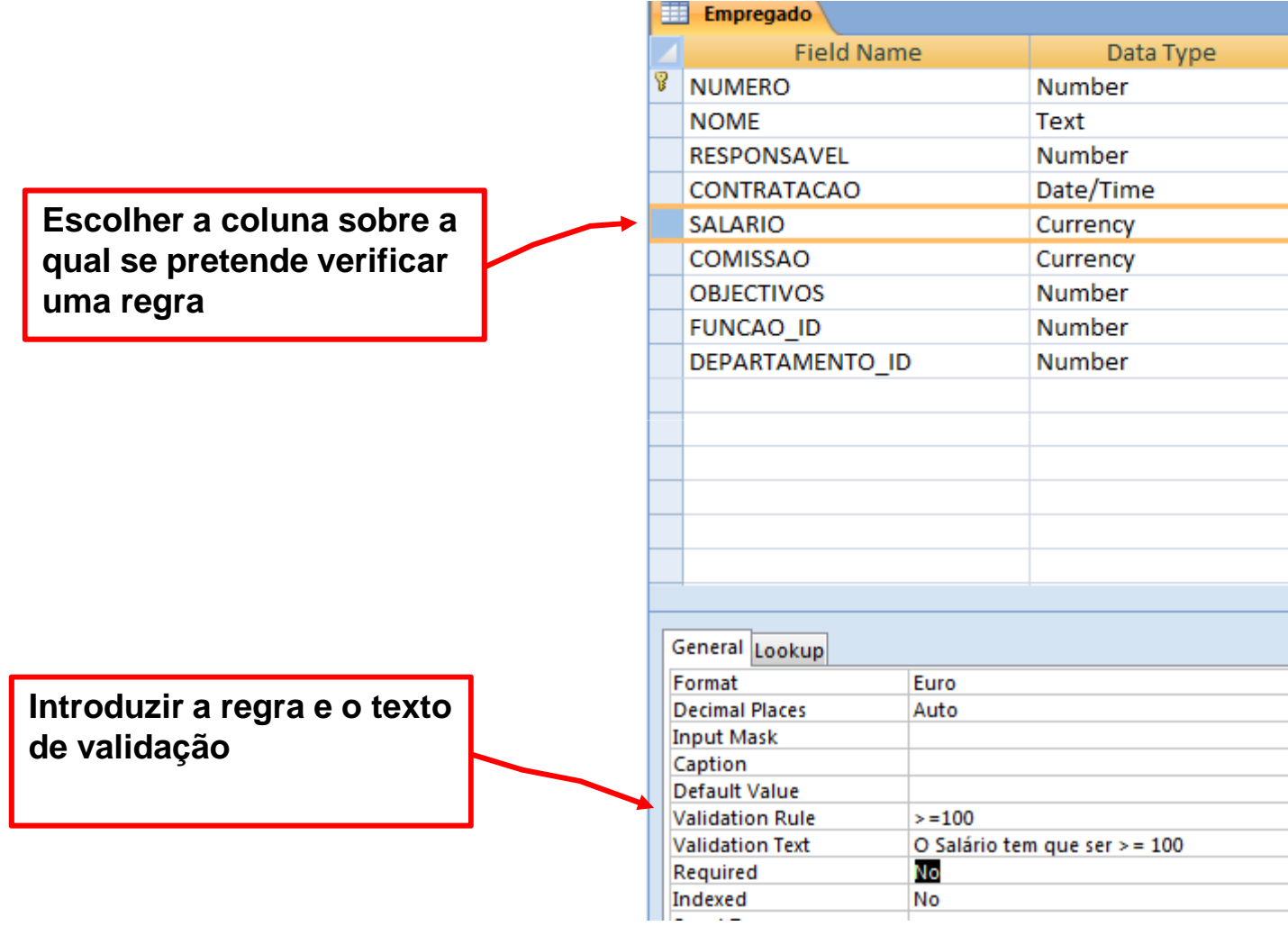

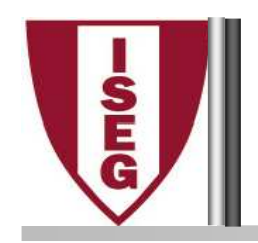

### Formulários

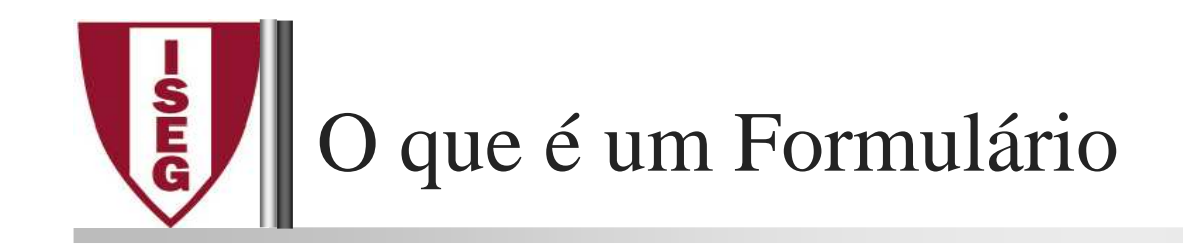

### Um Formulário?

É um meio para facilitar a interacção do utilizadorcom a aplicação, nomeadamente na inserção, na consulta ou na apresentação de dados.

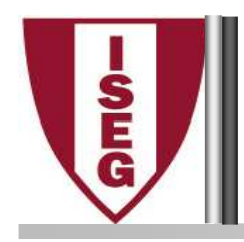

- Formulários Automáticos (*AutoForms* ) são usados sempre que se pretende obter rapidamente uma forma mais expedita para inserção ouconsulta de dados, relativamente <sup>a</sup> uma dada tabela ou consulta.
- Modo Assistente (*Wizards*) permitem um certo nível de personalização de formulários por parte do utilizador, que, à medida que segue os passos do *wizard*, pode seleccionar campos específicos ou oseu esquema geral.
- Modo Estrutura (*Design View*) <sup>é</sup> neste modo que <sup>o</sup> utilizador normalmente cria e personaliza o seu formulário, com recurso às<br>diverses petencialidades oferecidas pelo Access permeademente: diversas potencialidades oferecidas pelo Access, nomeadamente:rótulos, caixas de texto, botões, grupos de opção, listas, caixas delistagem, sub-formulários, imagens, fotografias, etc...

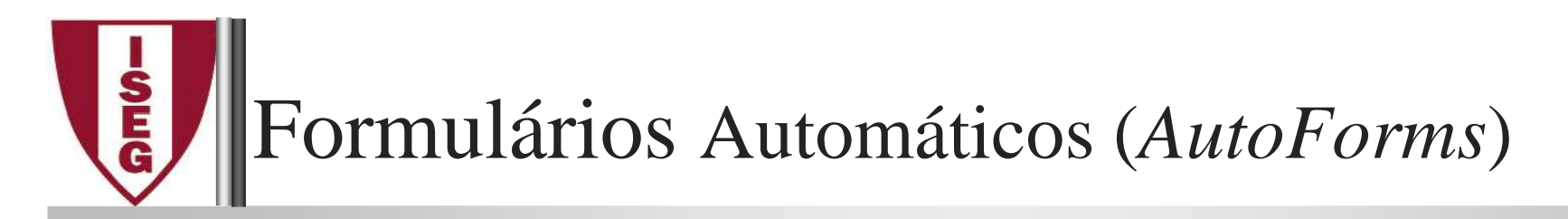

Formulários Automáticos podem ser criados de forma simples, bastando para tal seleccionar a tabela na lista de itens e clicar em "Form" no separador<br>"Create" "Create" $\prime$ 

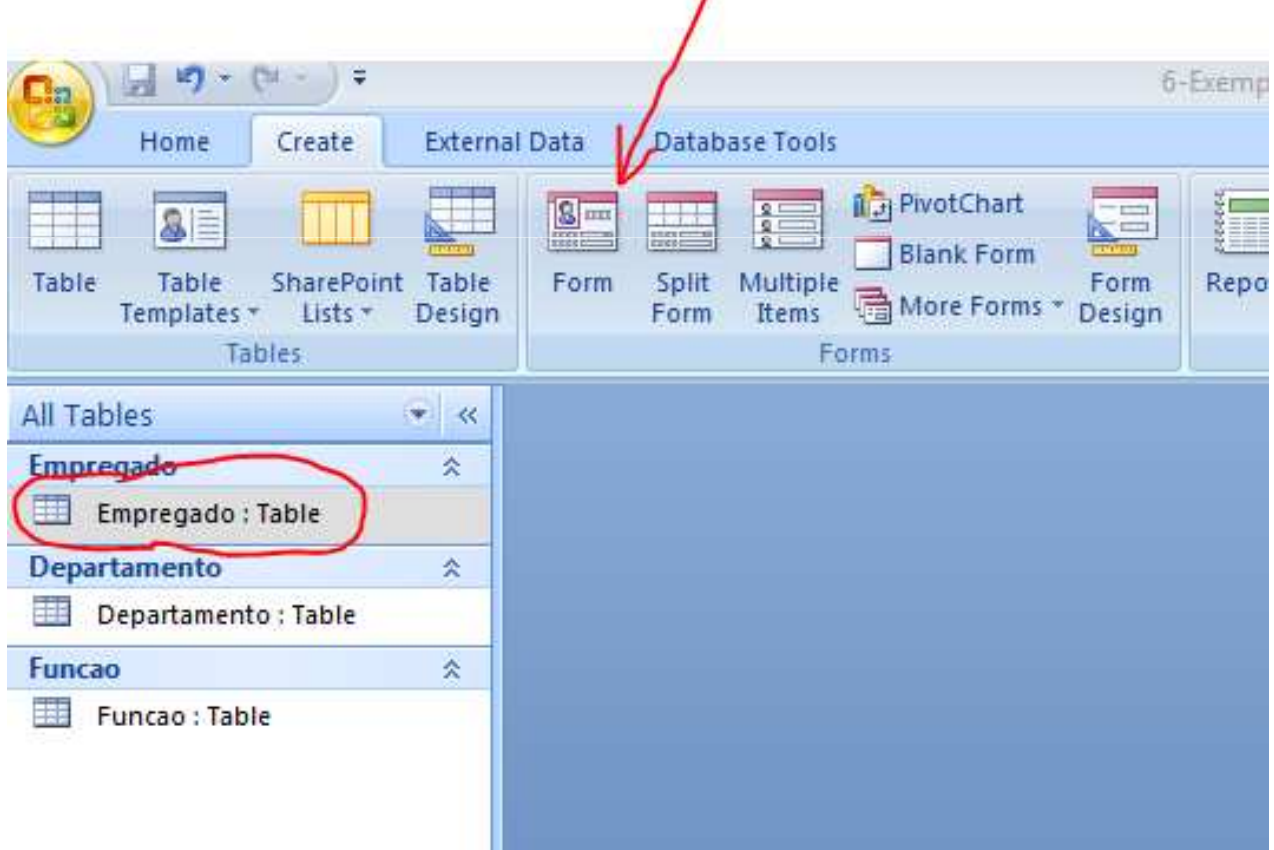

### $\overline{\mathsf{R}}$ Formulários Criados em Modo Assistente (1/5)

Formulários criados em modo Assistente (*Wizard*), podem ser formados <sup>a</sup> partir do botão "More Forms" no separador "Create":

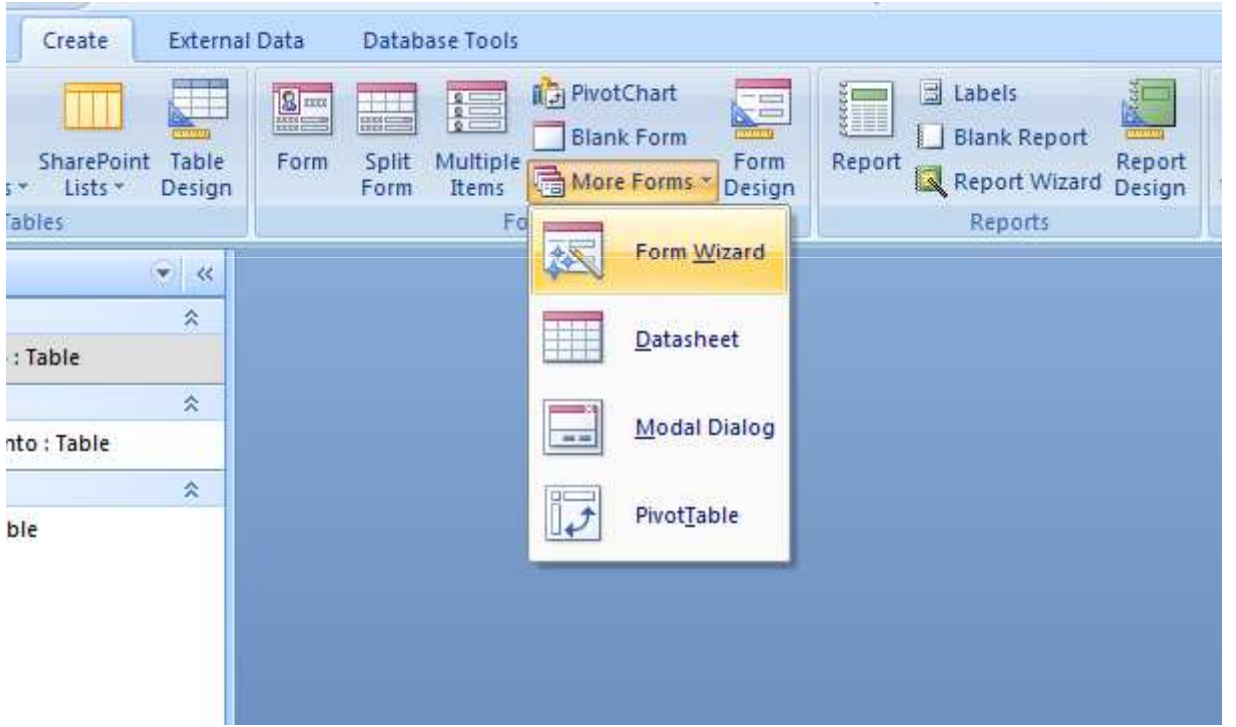

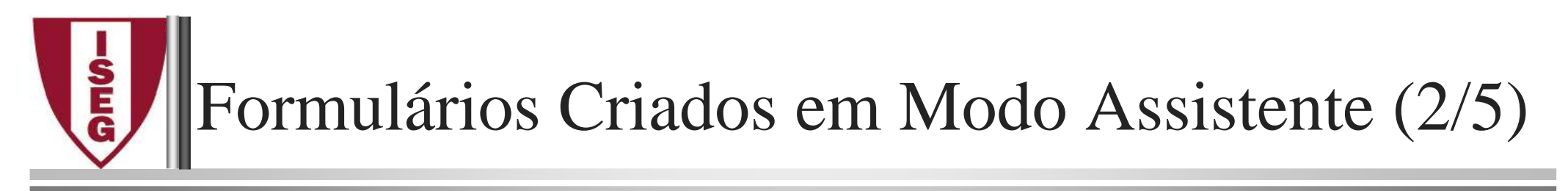

#### Seleccione os campos pretendidos

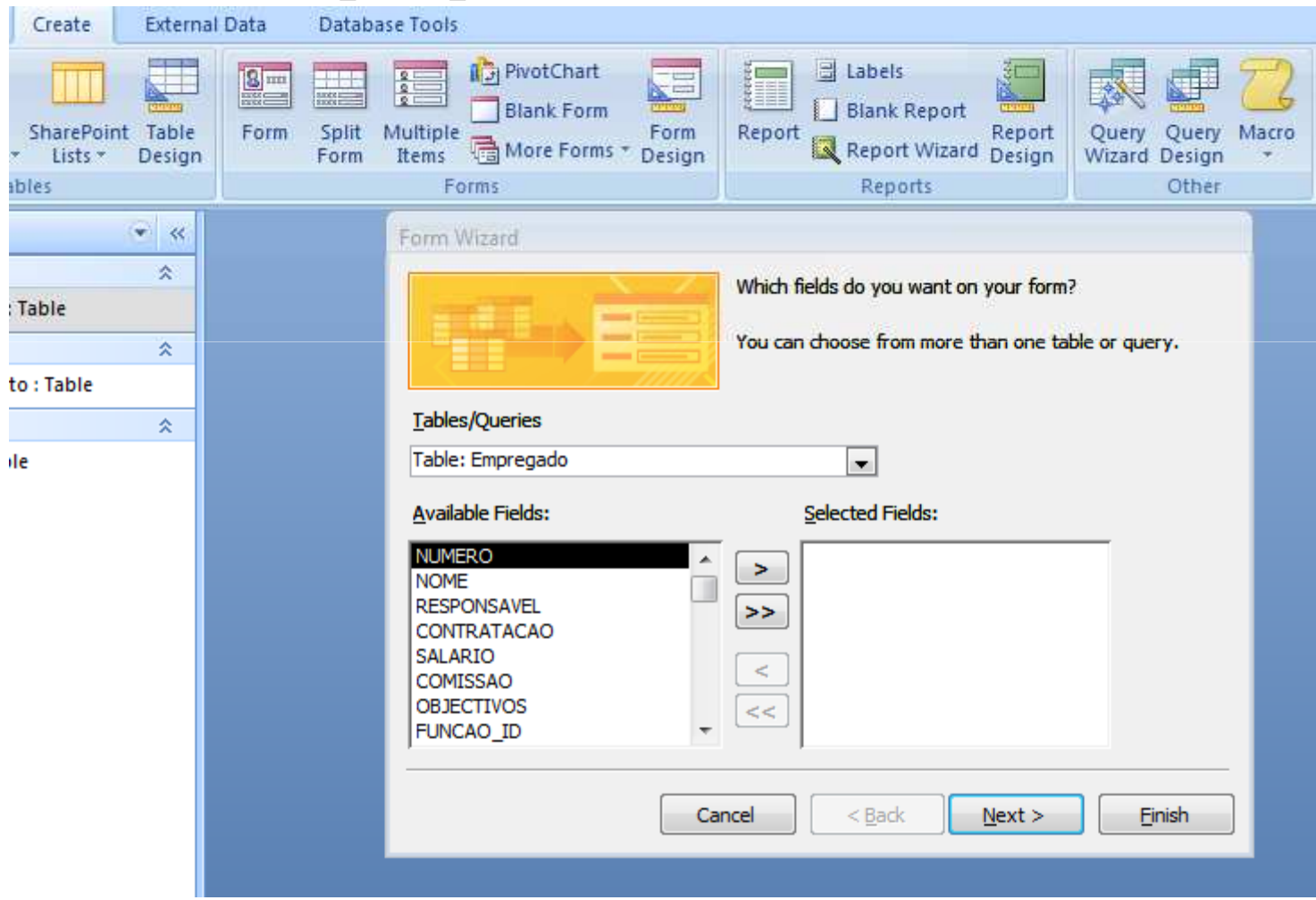

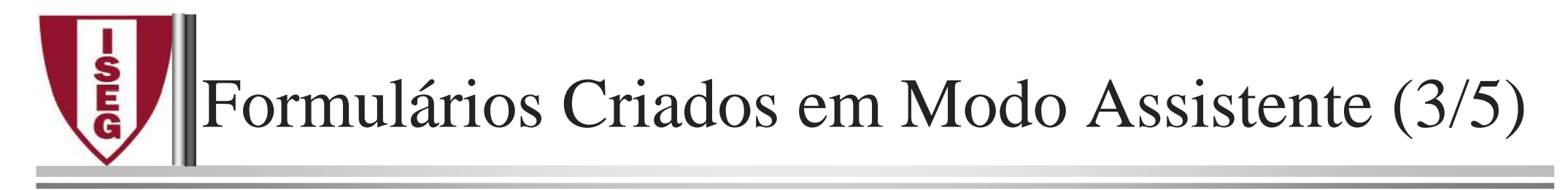

No exemplo foram todos seleccionados

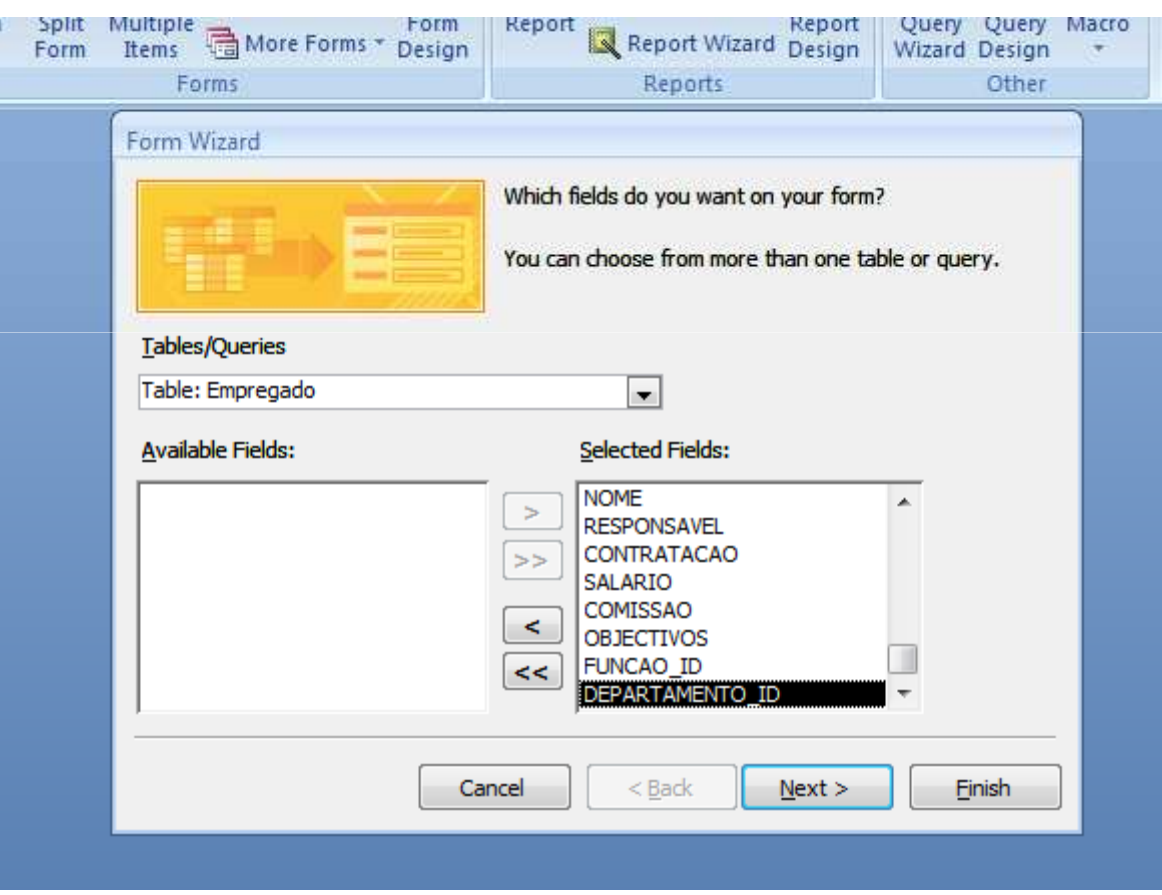

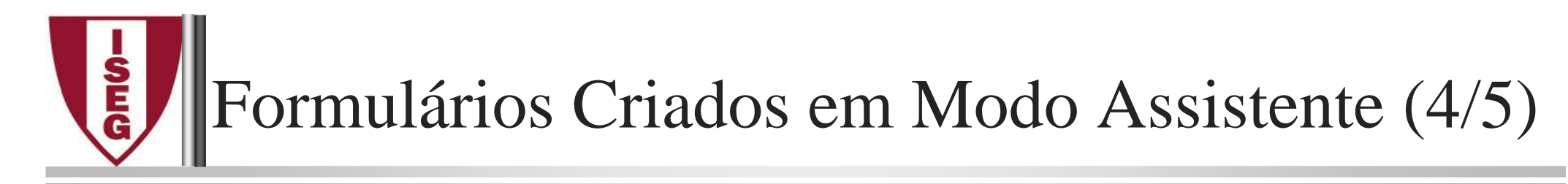

#### Escolher *Layout* <sup>e</sup> estilo:

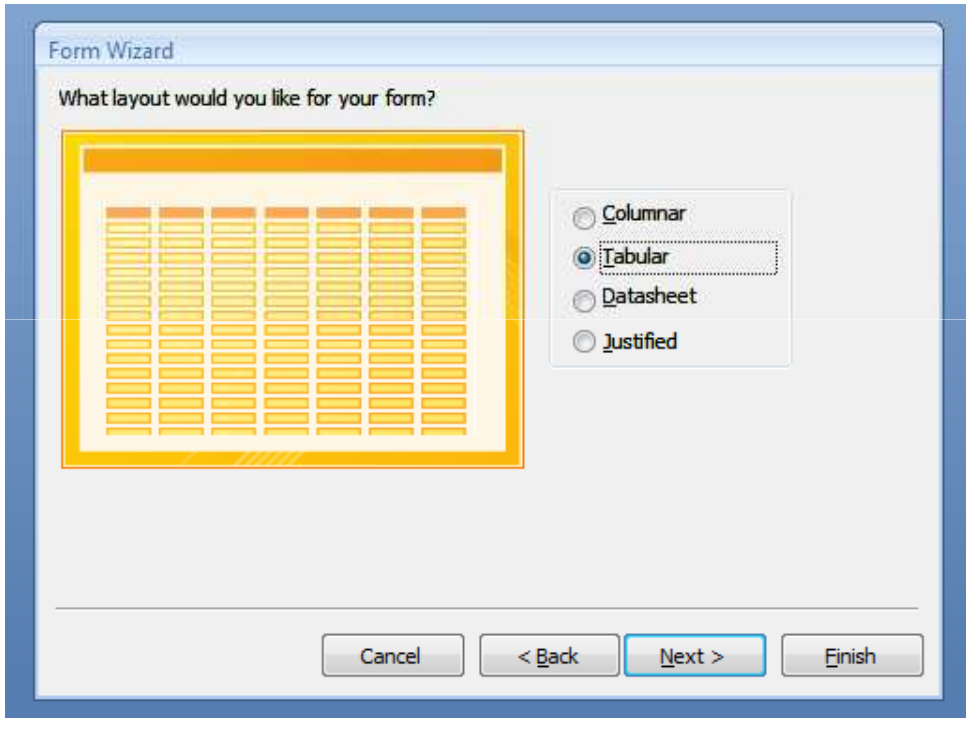

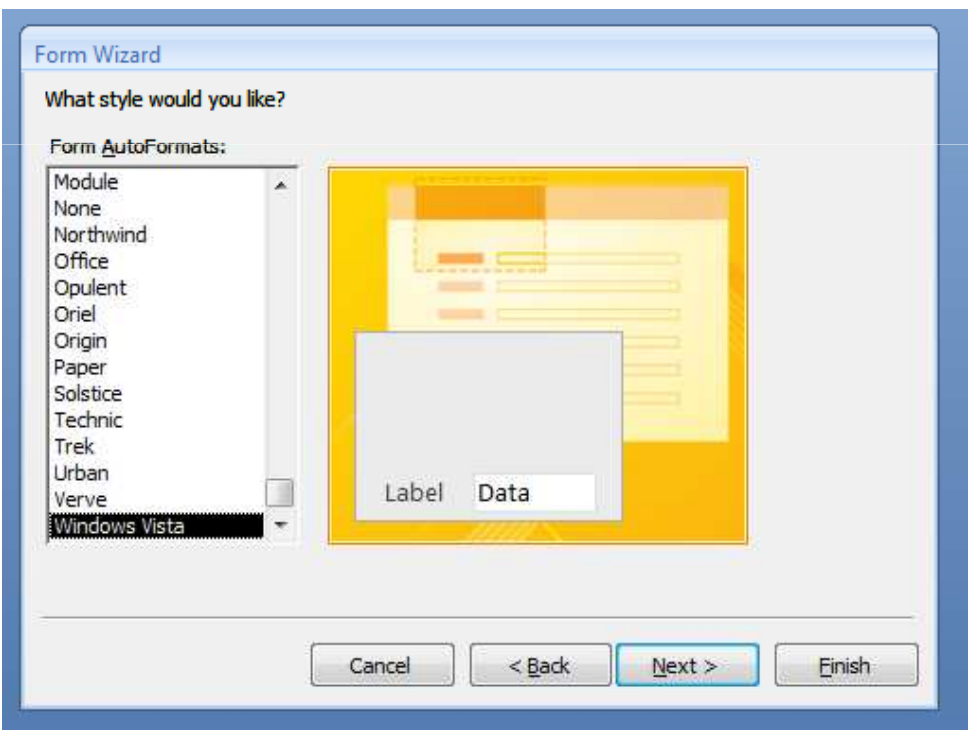

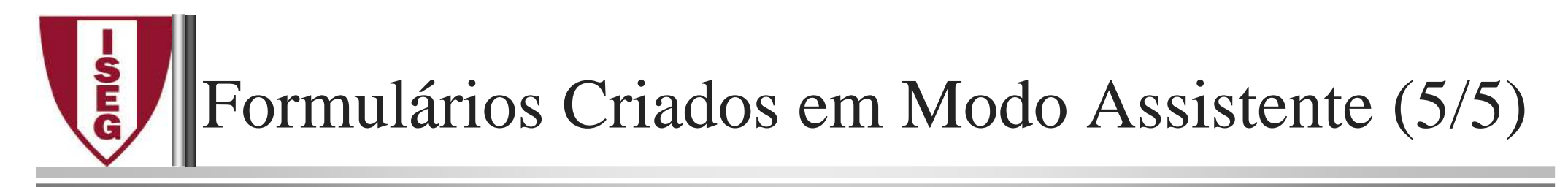

#### Atribuir nome ao formulário

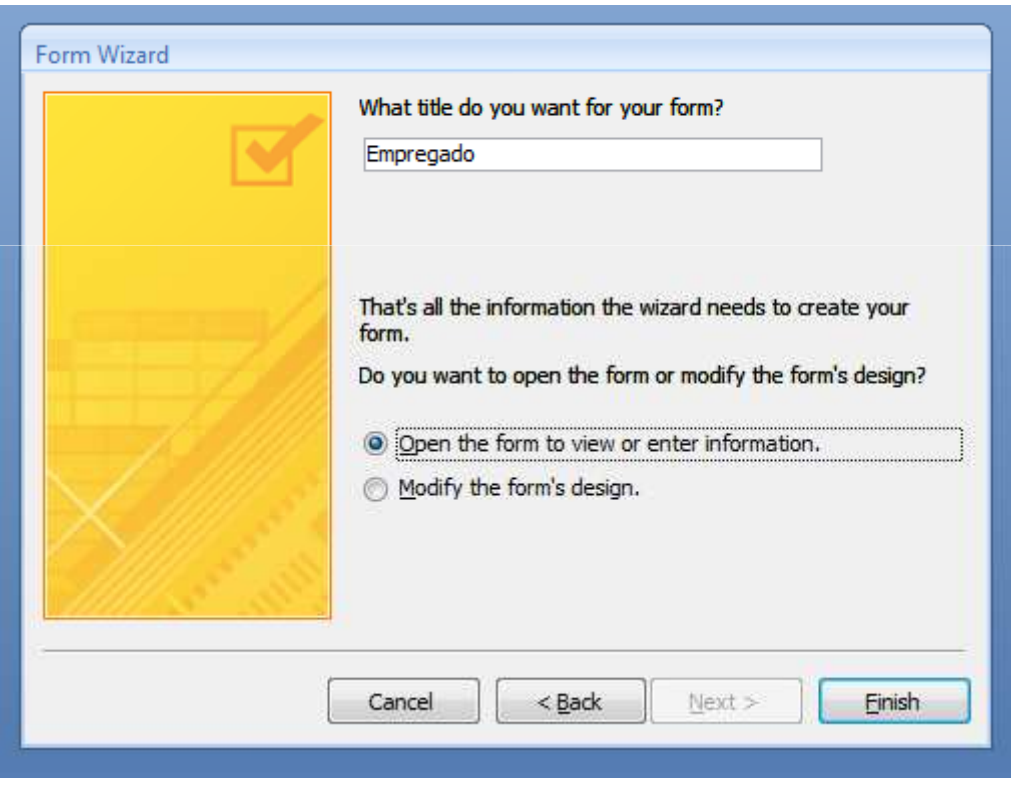

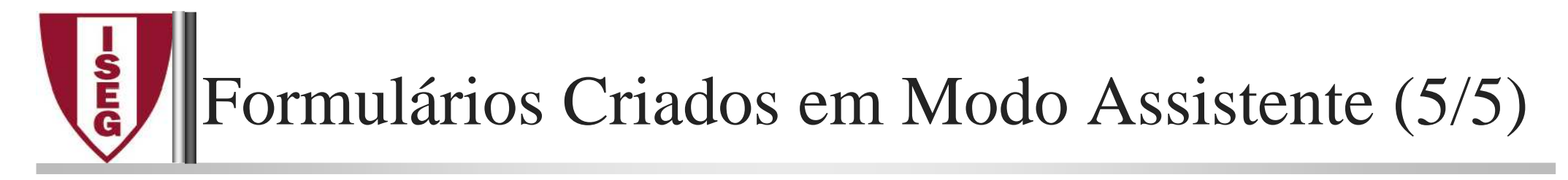

#### Formulário Empregados Criado

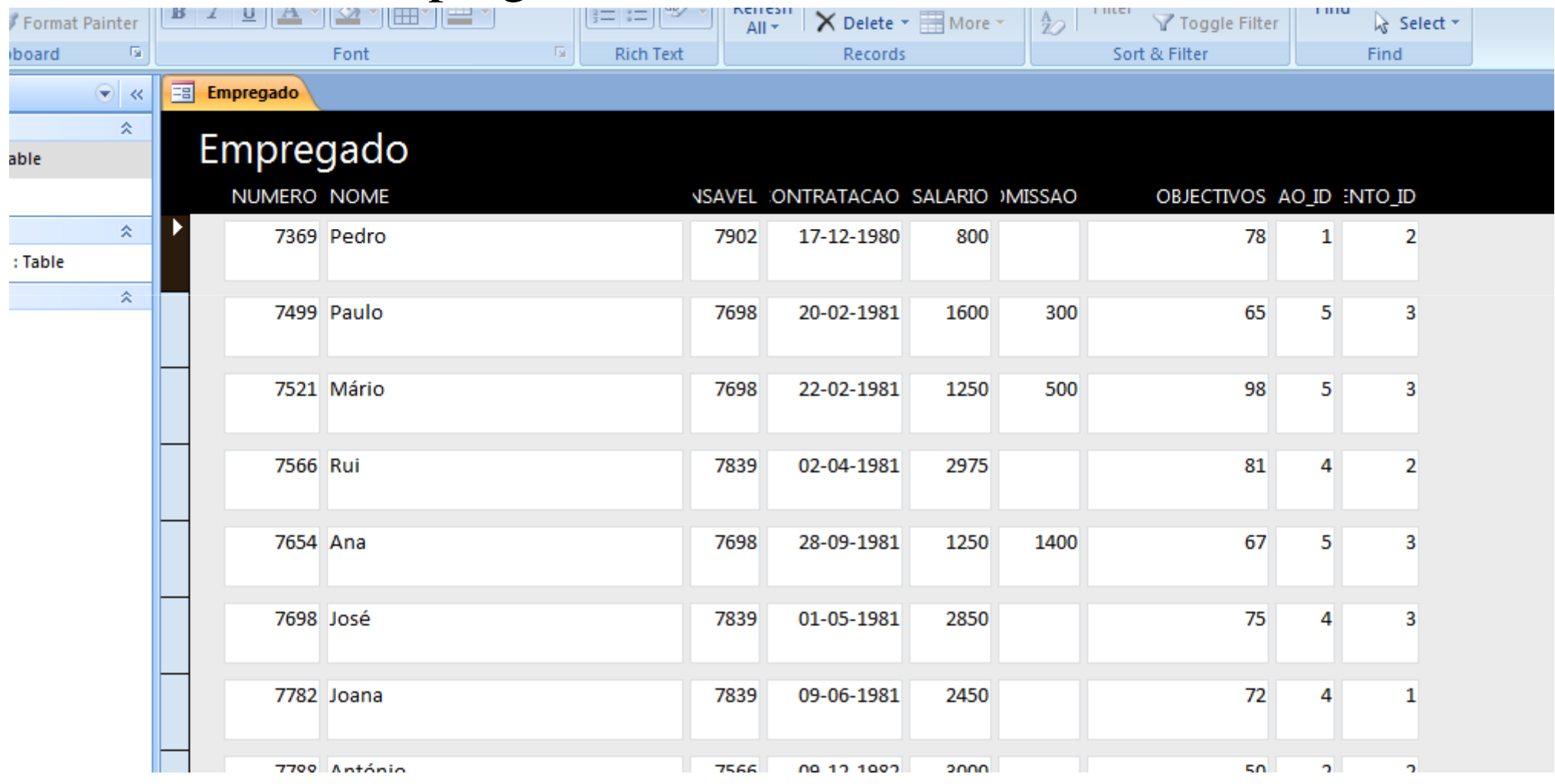

F.Sampaio/Armindo Macedo/ Jesualdo Fernandes MS Access - VI - 25

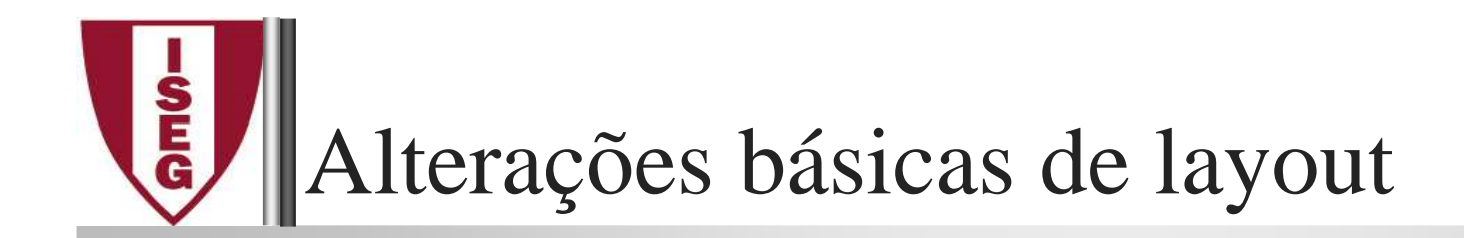

### Podem fazer-se alterações simples ao layout:

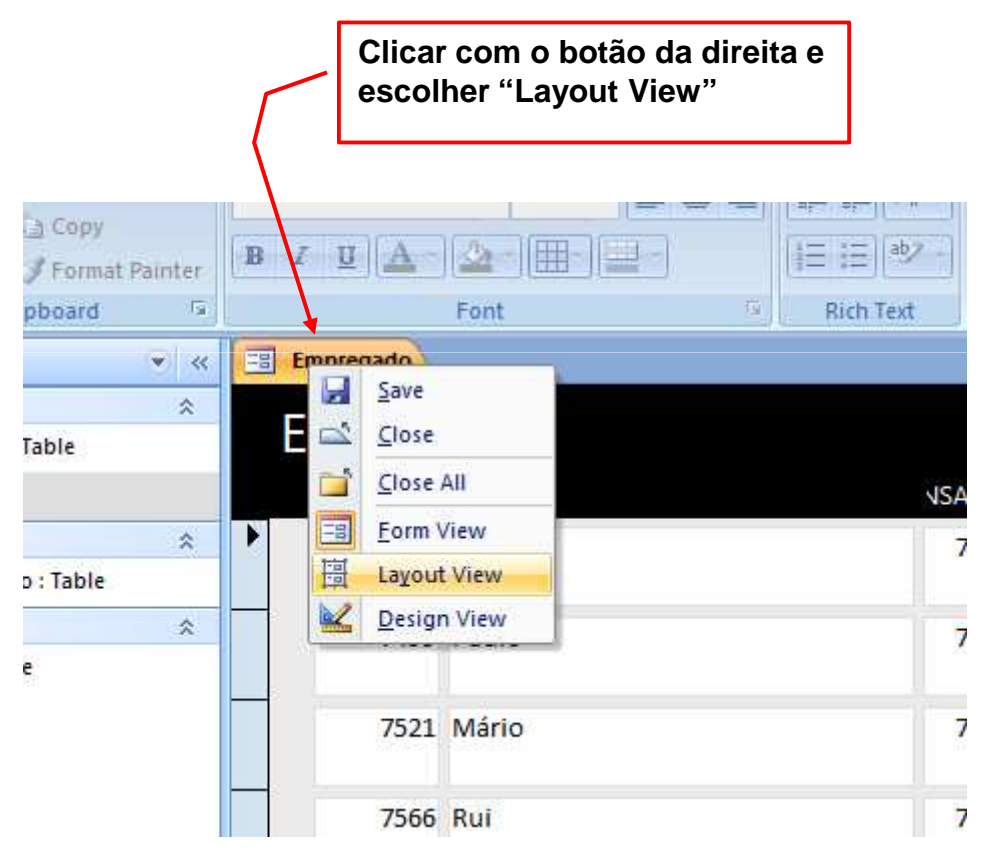

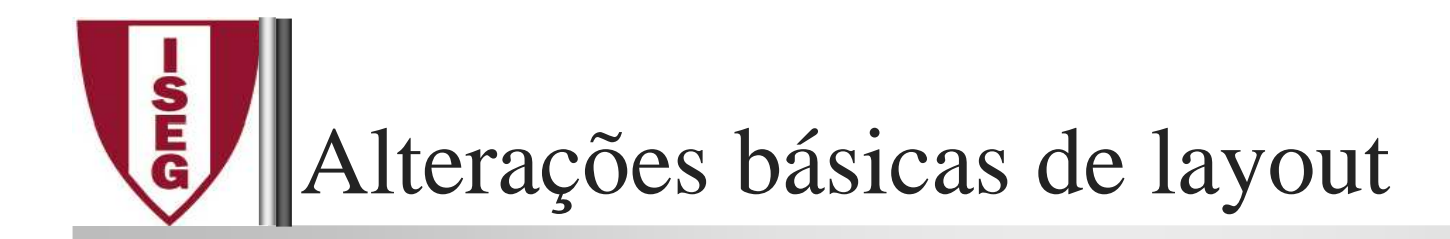

### Surge novos separadores para alteração de layout:

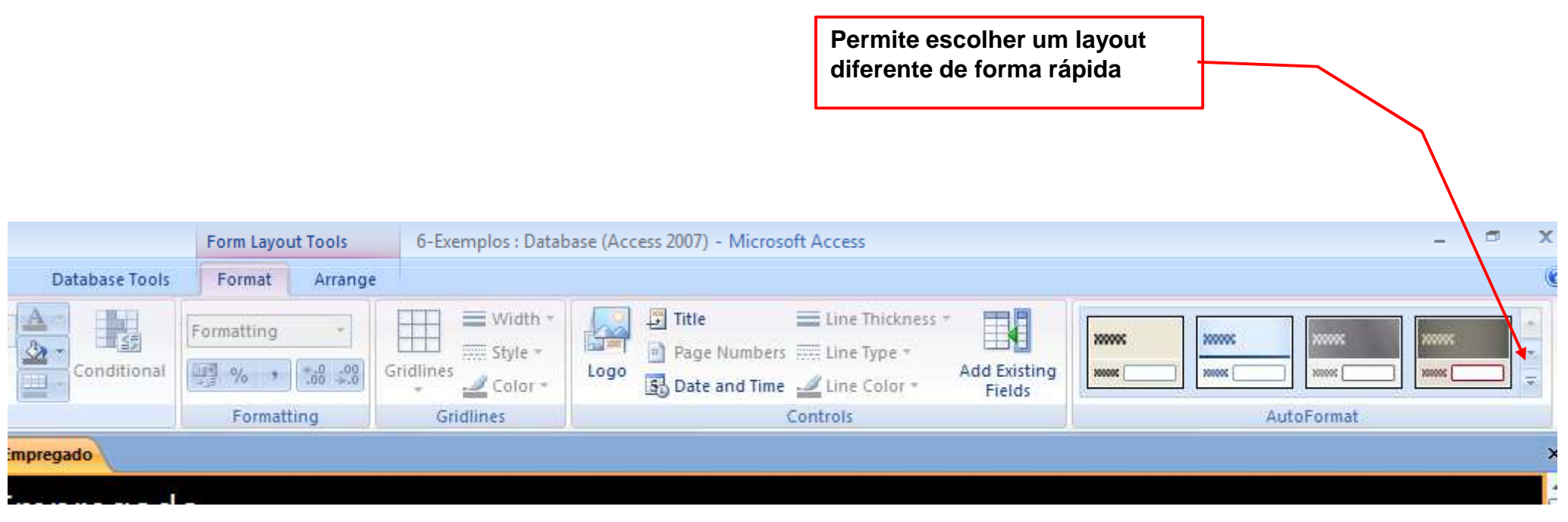

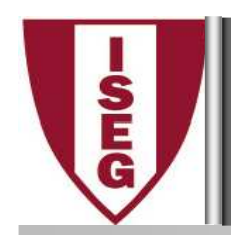

### Exemplo do Formulário Empregados Melhorado

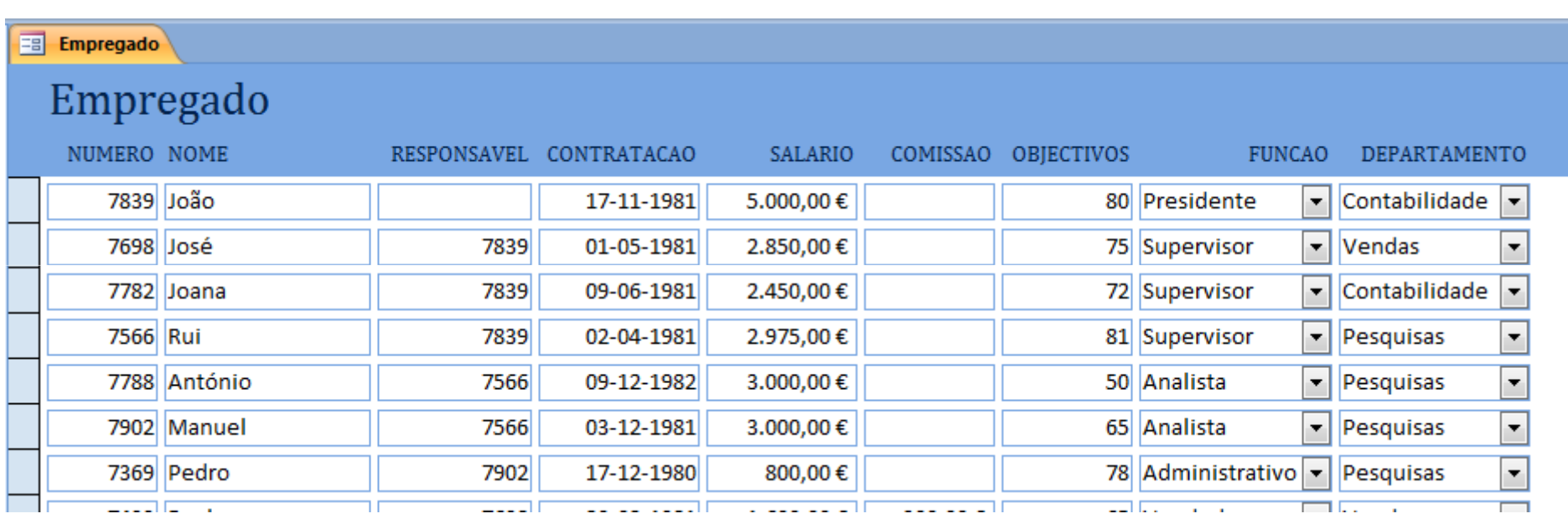

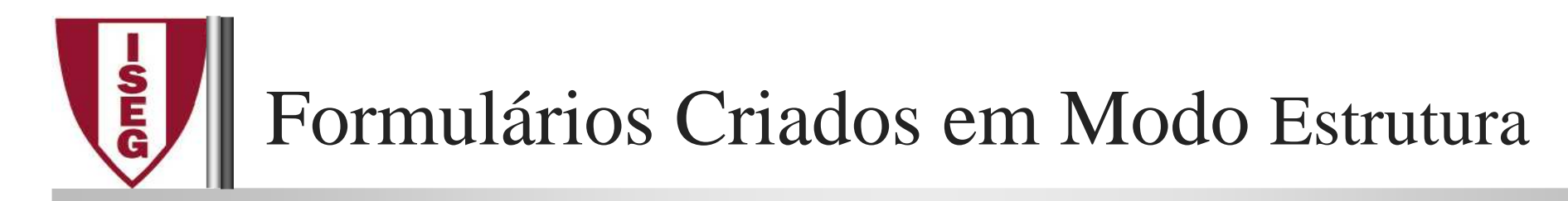

Formulários criados em modo Estrutura (*Design View*), podem ser formados <sup>a</sup> partir do botão "Blank Form" no separador "Create":

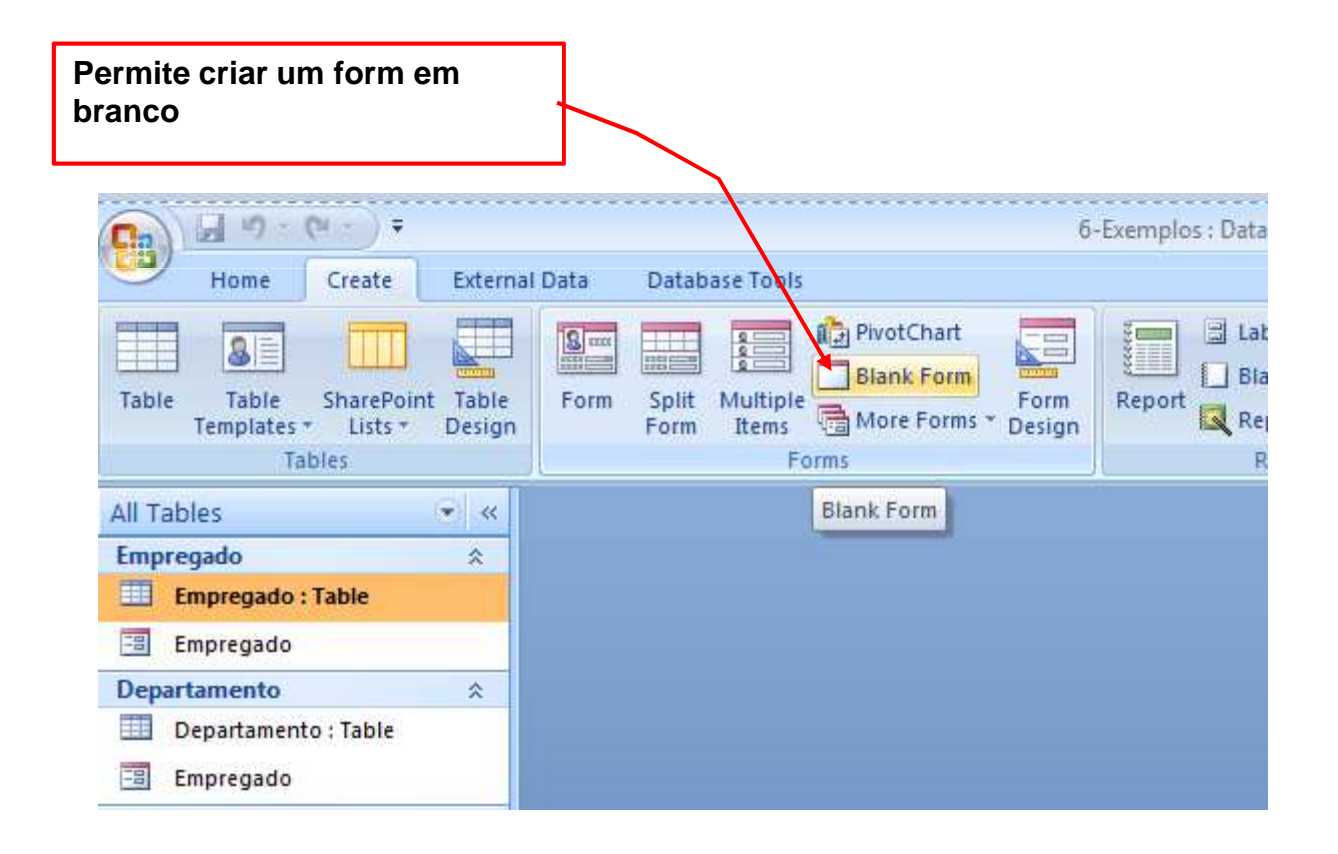

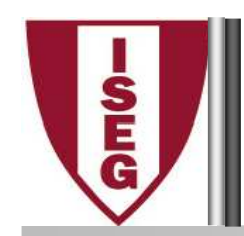

### Formulários e Sub Formulário

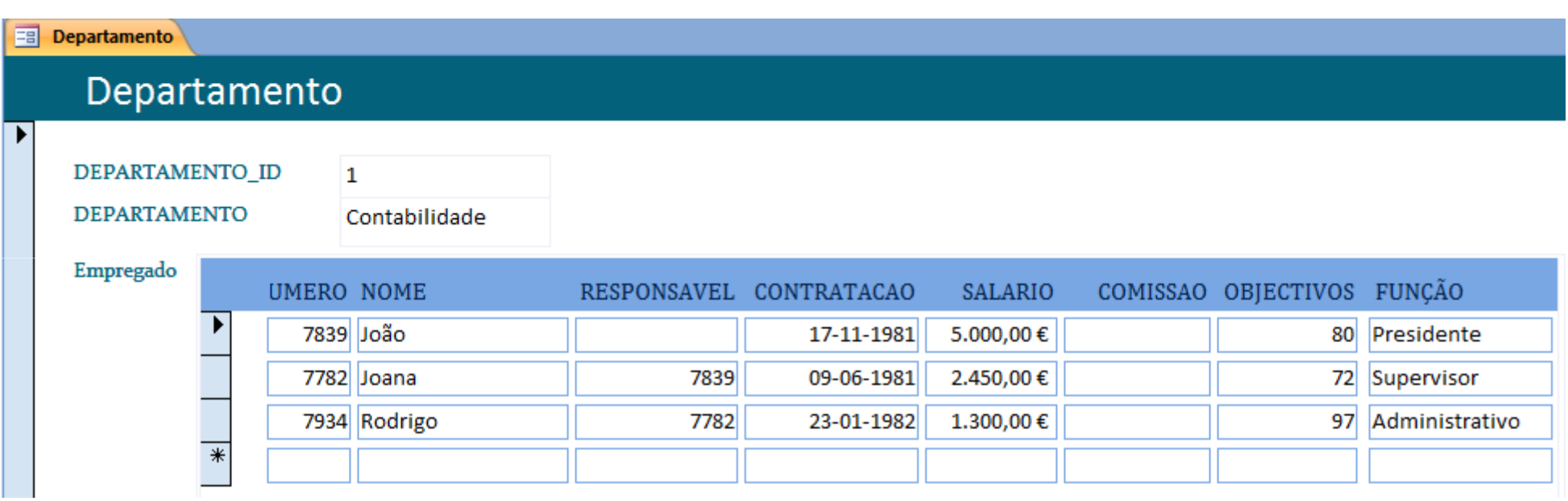

F.Sampaio/Armindo Macedo/ Jesualdo Fernandes MS Access - VI - 30 Nota: Só quando as tabelas estão relacionadas de 1:N é que faz sentido fazer formulário com sub-formulário

#### **SE**<br>GEO Exemplo: Formulário de uma Aplicação de Vendas  $\mathcal{L}^{\text{max}}_{\text{max}}$ para Introduzir ou Visualizar Facturas

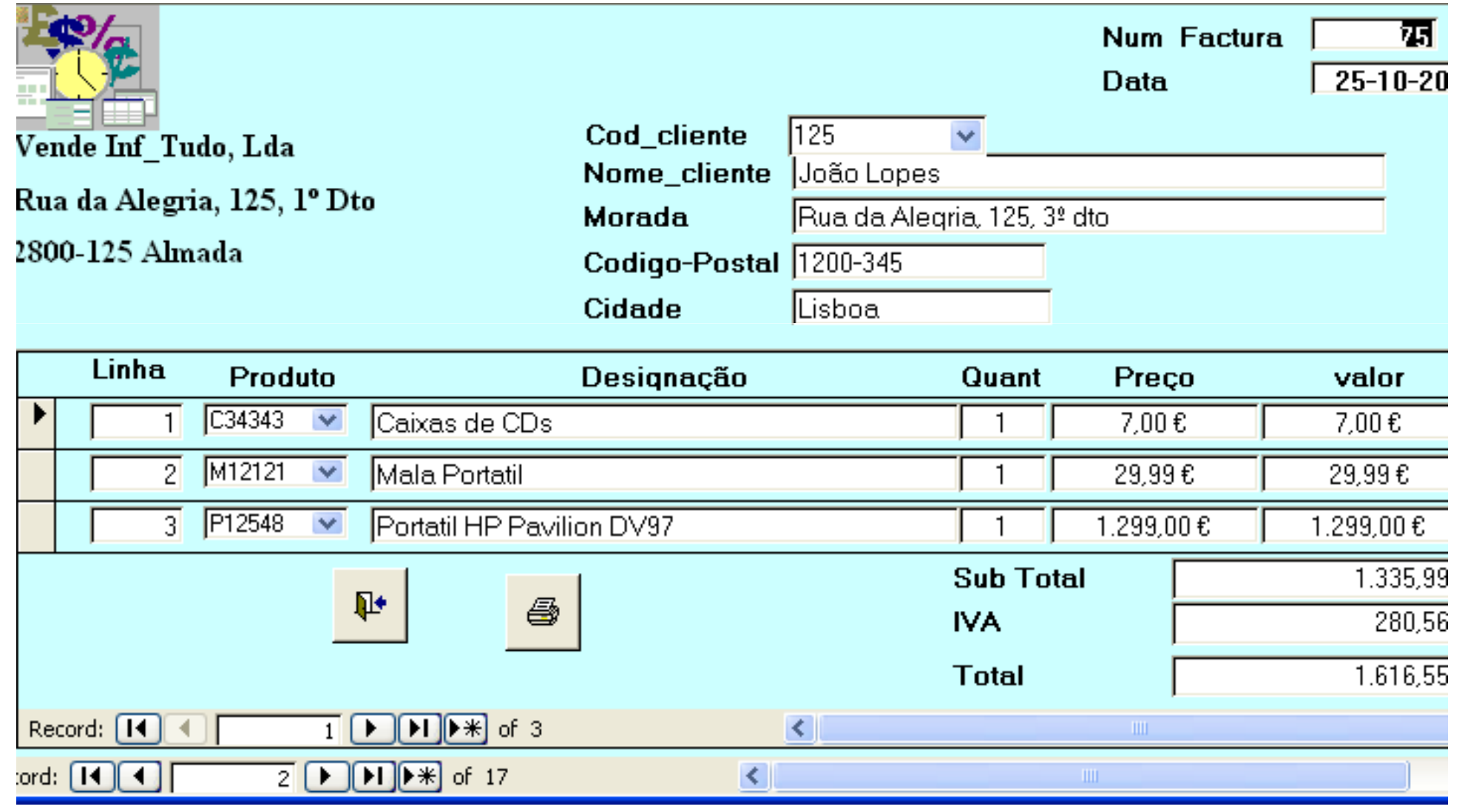

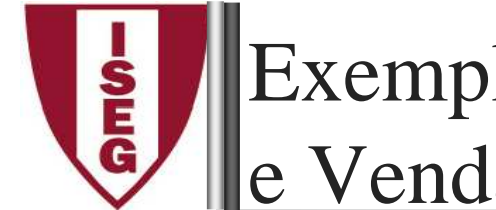

Exemplo: Formulário de uma Aplicação de Compras le Vendas para imprimir documentos diversos

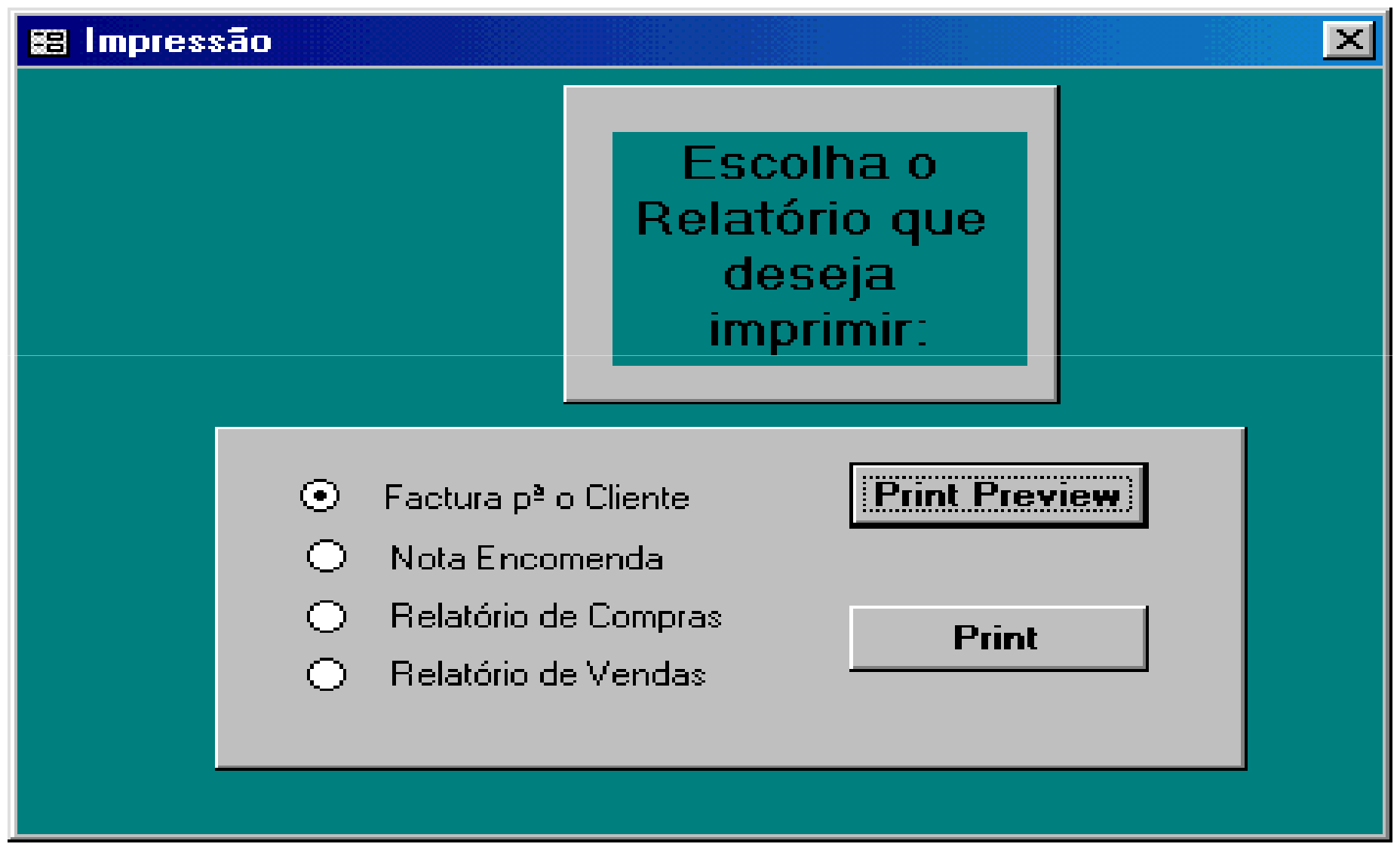

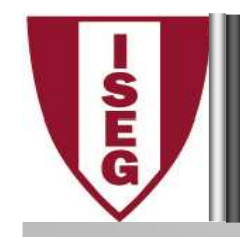

Importação:

 implica <sup>a</sup> transformação dos dados da origem para <sup>o</sup> formato do Access.

**Nota:** É possível transformar as estruturas das tabelas, ao nível das propriedades dos campos. Não existe nenhuma ligação às tabelas da origem, pelo que, sempre que existir uma alteração dos dados na origem, será necessária uma nova importação, excepto seutilizar a ligação entre tabelas disponível também na opção de<br>obtenção de dados externos obtenção de dados externos.

Exportação:

> O Access aceita, para exportação, todos os formatos usados na importação.

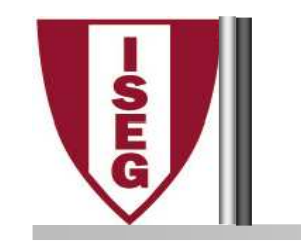

Ficheiros que podem ser usados:

- • de *dBase*, FoxPro, Paradox, de outras BDs doAccess, etc.
- •do Excel (.xls), <sup>e</sup> de outras folhas de cálculo
- •de texto: delimitado ou de largura fixa

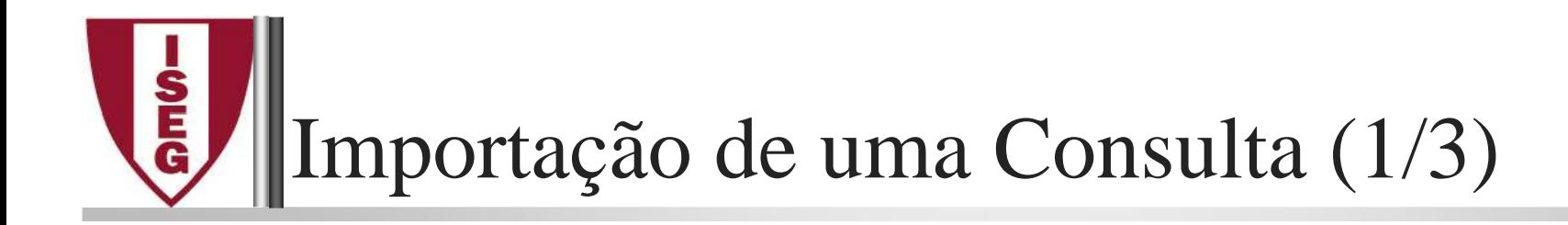

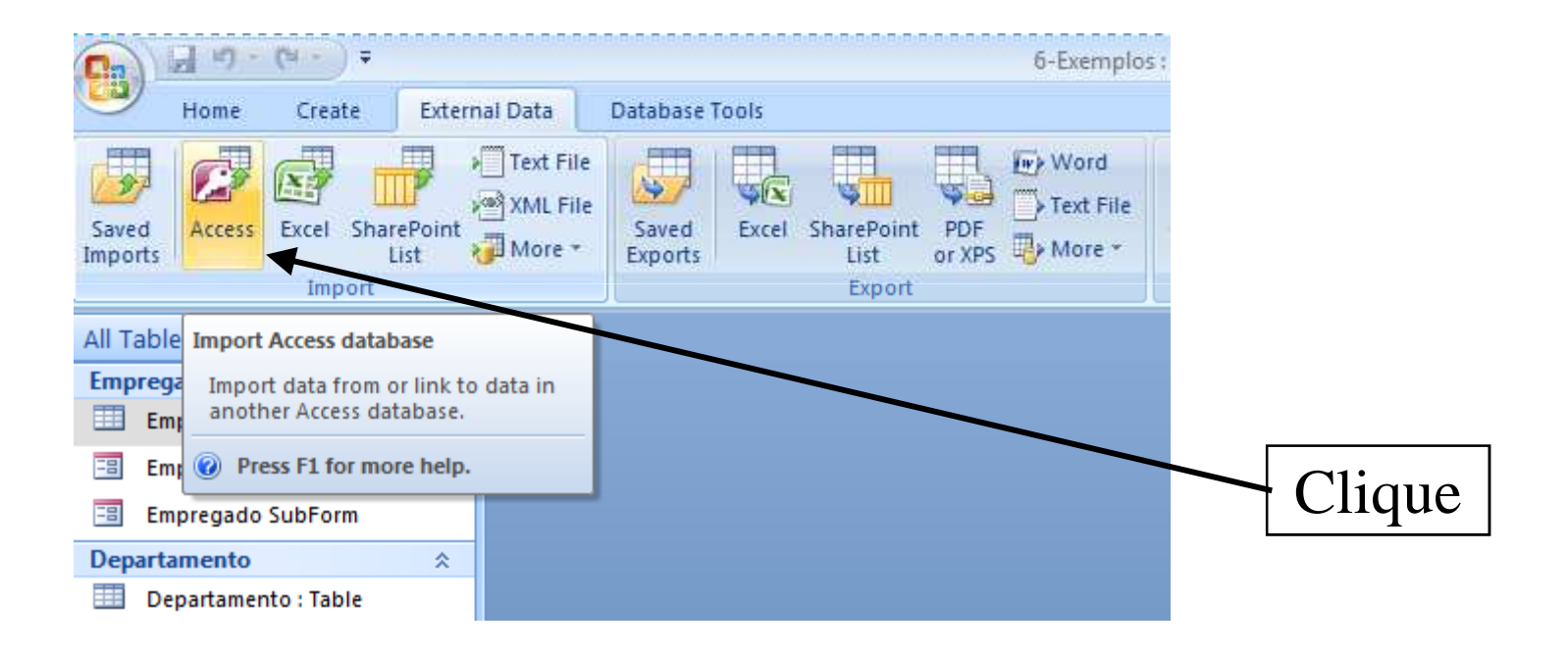

#### **SEG** Importação de uma Consulta (2/3)

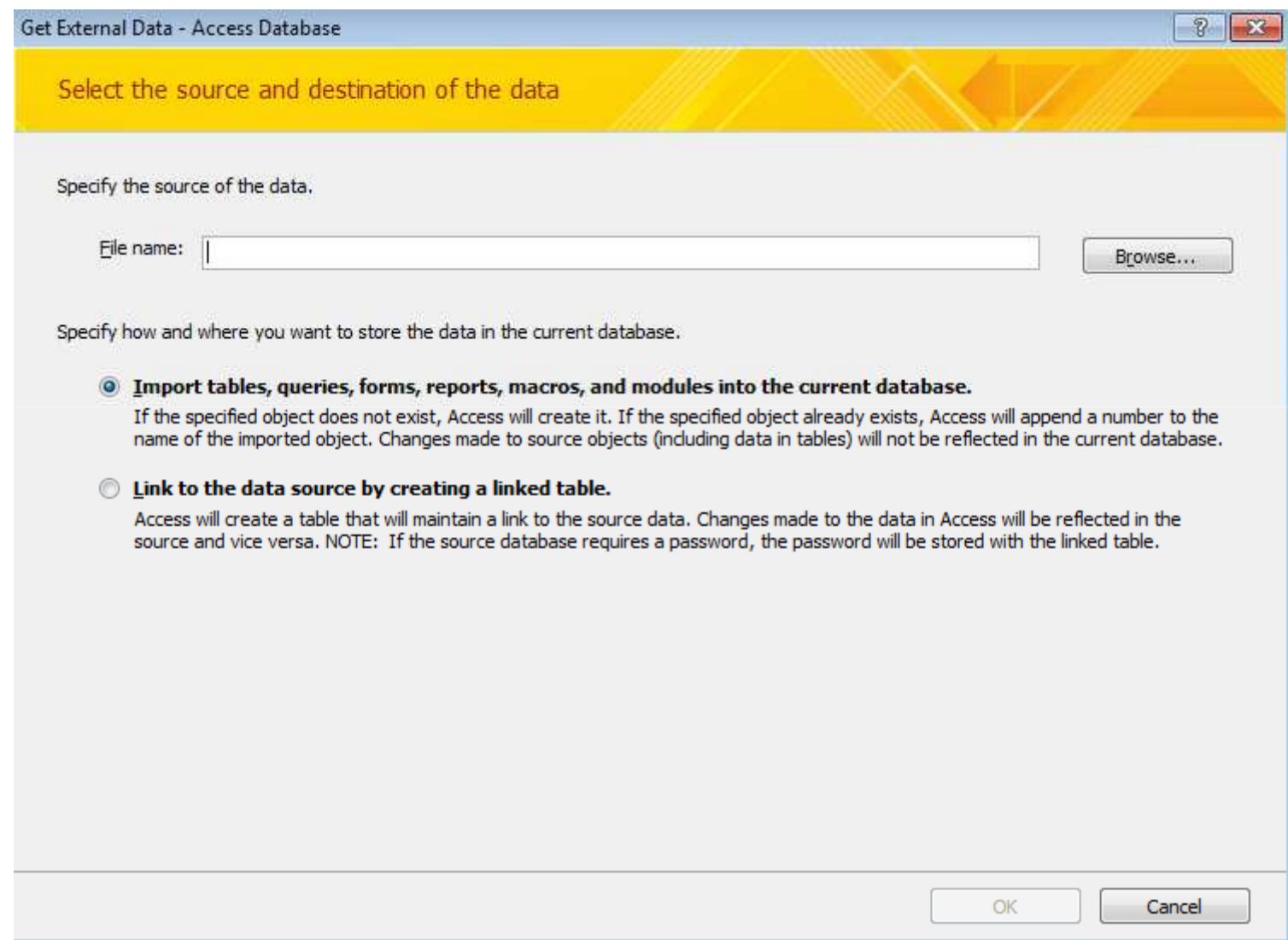

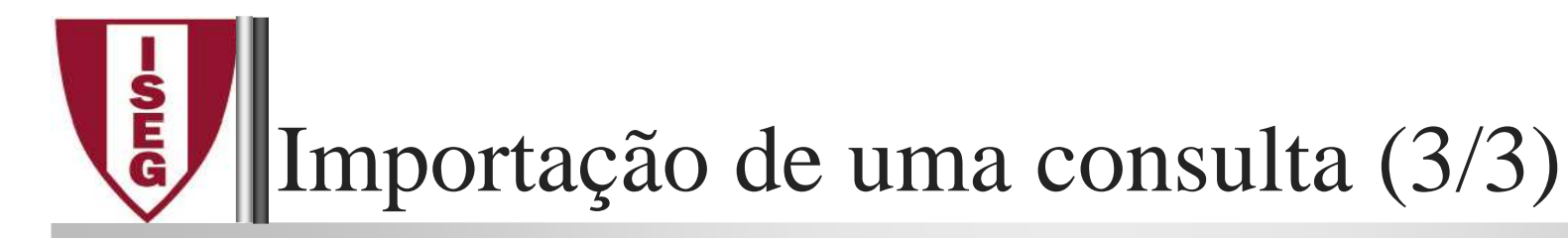

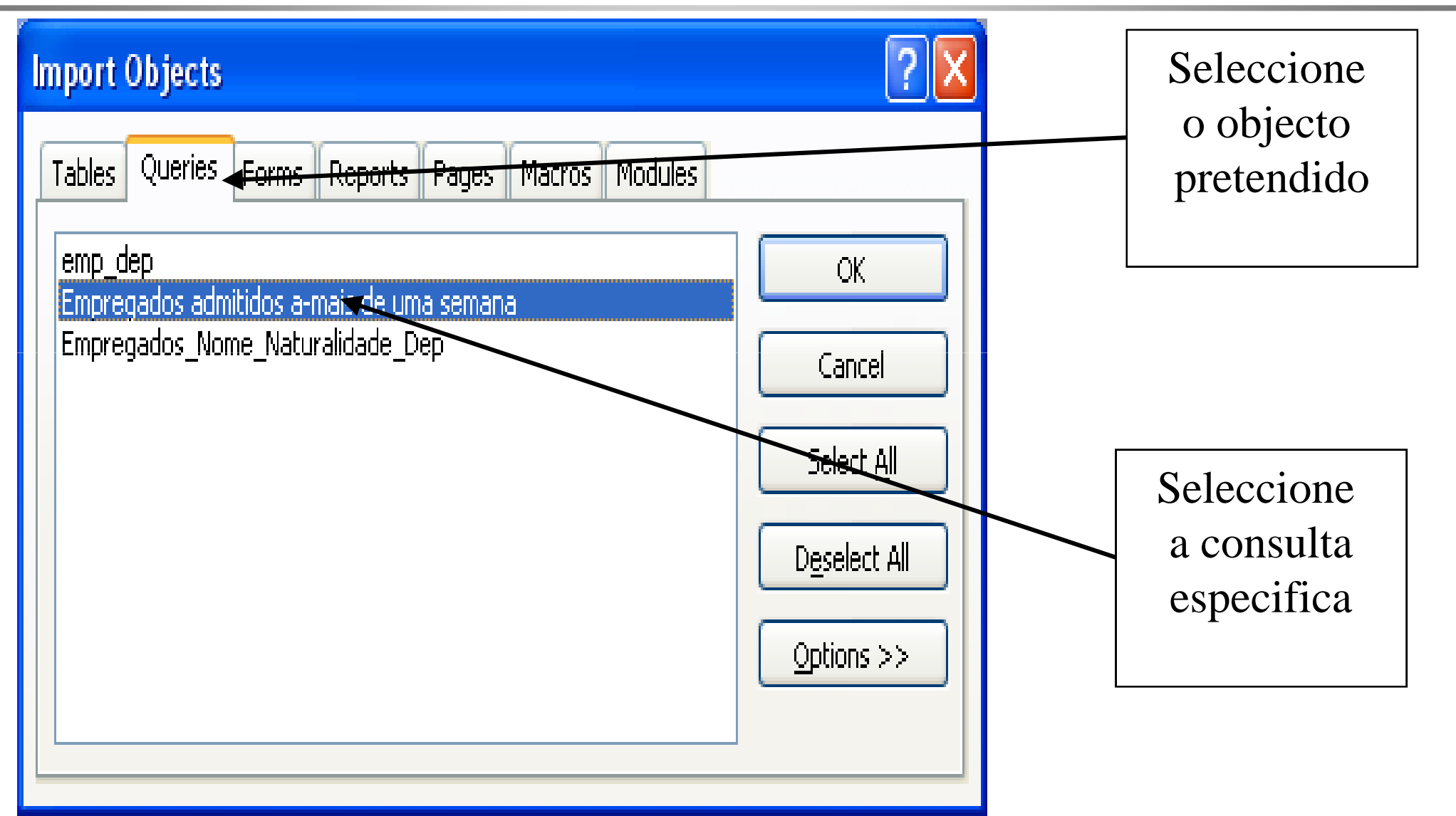

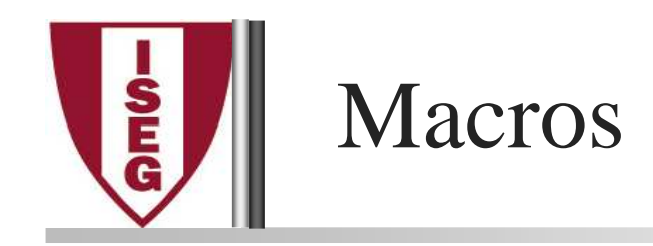

Uma macro é um objecto do Access, constituído por um conjunto de acções, com <sup>o</sup> objectivo de executar automaticamente uma ou várias operações.

O *Microssoft Access* disponibiliza ao utilizador um ecrã de construção de macros, onde existe um conjunto de acções predefinidas, com múltiplas opções, permitindo facilmente <sup>o</sup> seu encadeamento na construção das macros.

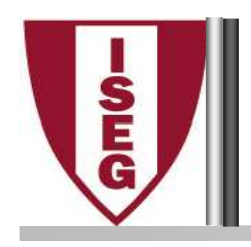

- Automatização de tarefas rotineiras na utilização diária das aplicações de Bases de Dados (BDs),
- Maior segurança, uma vez que condicionam as acções do utilizador, podendo deste modo limitar erros involuntários,
- Manipulação automática dos objectos da BD, incluindo operações de transferência de dados,
- Personalização do ambiente de trabalho,
- Automatização de formulários, através do uso de botões ligados a macros, para tarefas de cálculos, impressão, etc...

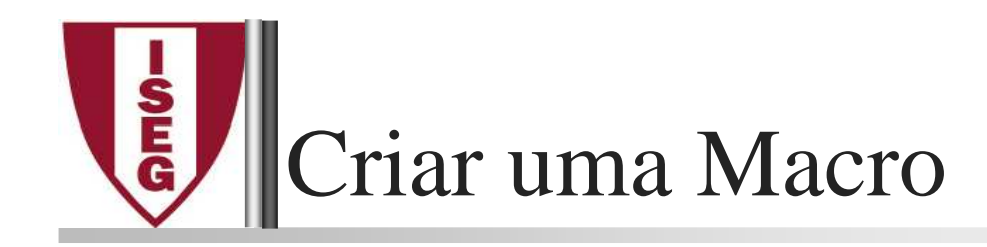

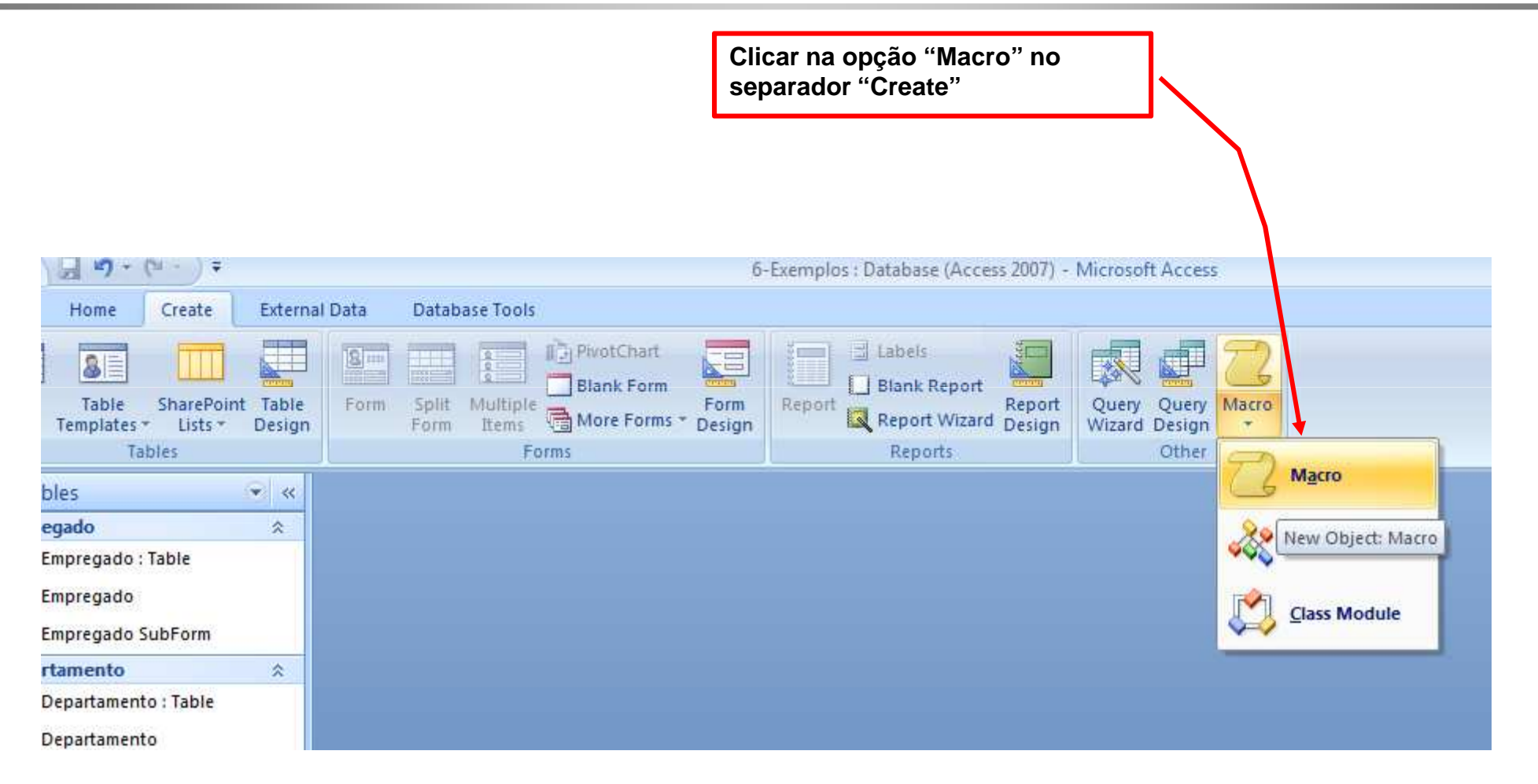

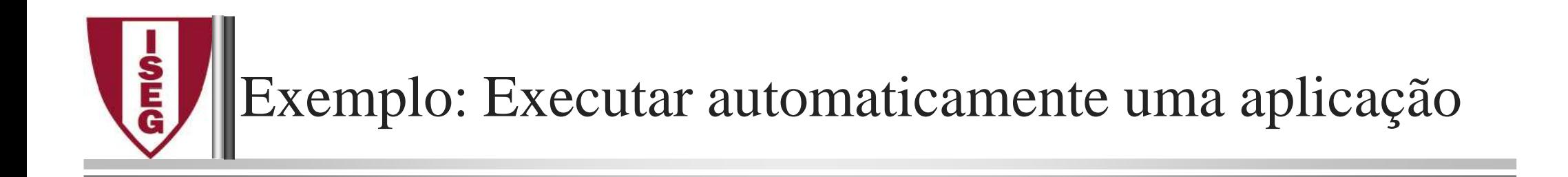

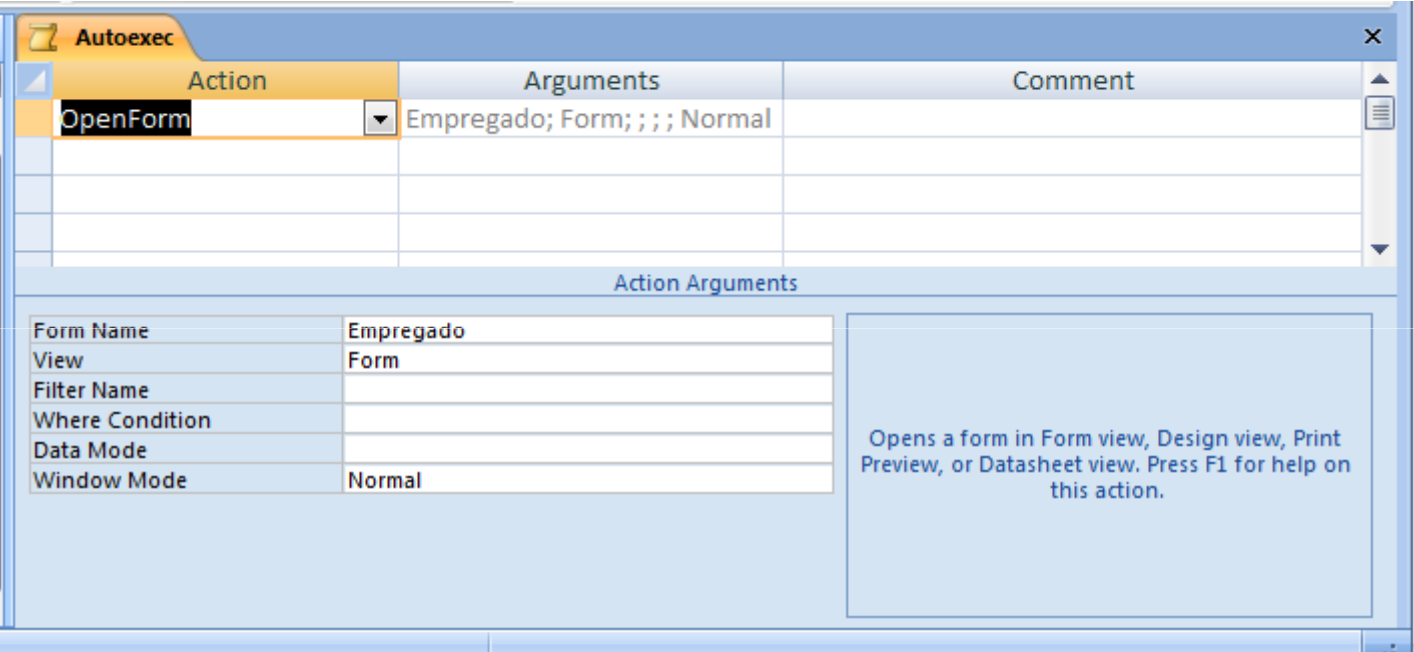

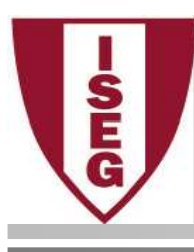

# Exemplo: Macro com várias operações

### Nota: A macro com o nome "Autoexec" é executada na abertura da base de dados

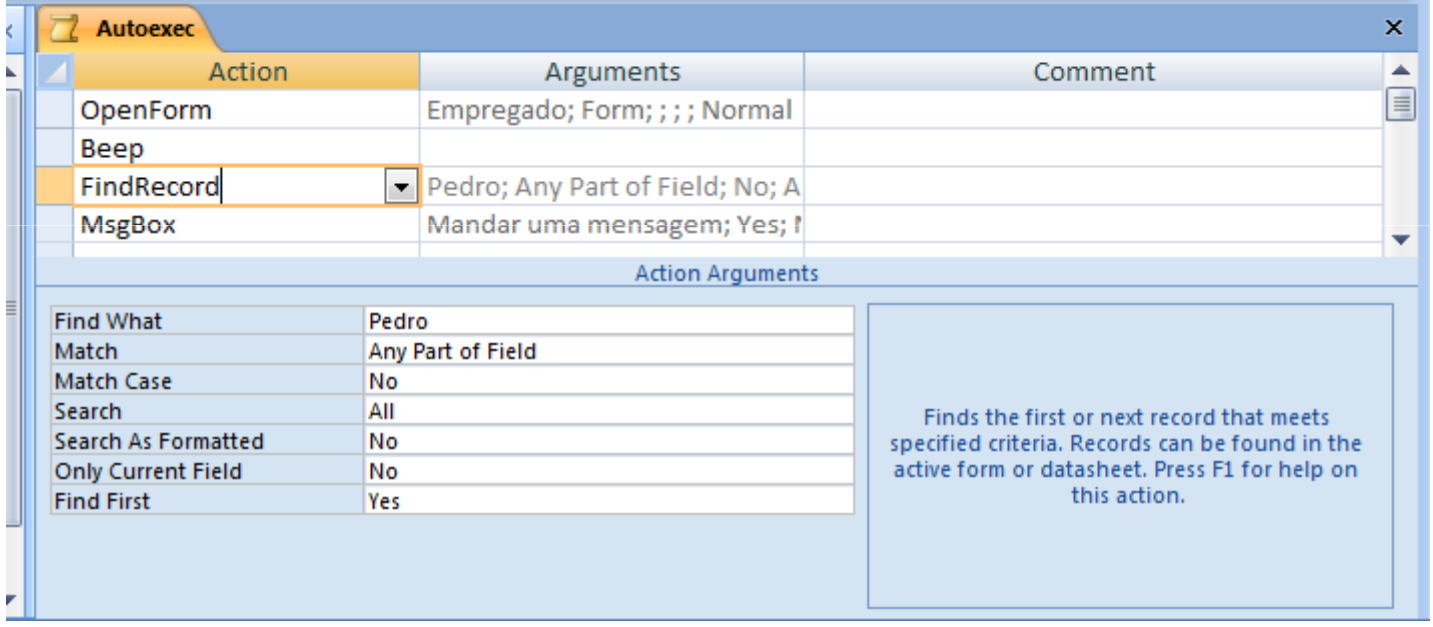

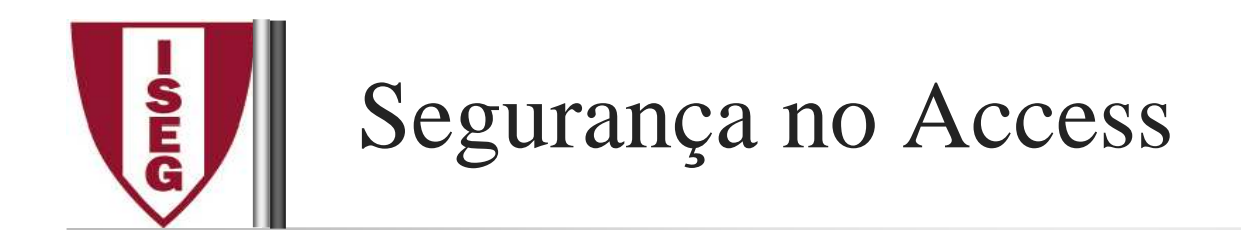

No Access <sup>a</sup> segurança das BDs é realizada através de:

□ Utilização de palavras-passe (*passwords*), para proteger o acesso à BD,

 $\Box$ Codificação das BDs

- □ Utilização de palavras-passe e <u>permissões</u>, para permitir ou restringir <sup>o</sup> acesso de indivíduos ou grupo de indivíduos aos objectos na basede dados.
	- As contas de segurança definem os utilizadores <sup>e</sup> os grupos de utilizadores <sup>a</sup> quem foi dado <sup>o</sup> acesso aos objectos na base de dados. Estas informações, conhecidas como grupo de trabalho, são armazenadas num ficheiro deinformações do grupo de trabalho.

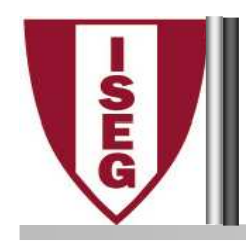

A atribuição de uma *password* <sup>a</sup> uma BD deverá ser uma acção cautelosa, uma vez que se perderá <sup>o</sup> acesso aos dados da BD se se esquecer <sup>a</sup> palavra-chave.

Passos necessários à criação de uma *password*:

- 1 Abrir a BD em modo exclusivo. Para isso, na caixa de diálogo do menu<br>Filosolaccionar a camarda Oram emão Fuelarim (manda um Va *File,* seleccionar o comando *Open,* opção *Exclusive* (usando um √);
- 2 Aceder ao menu *Tools* <sup>e</sup> seleccionar <sup>o</sup> comando *Securit***y**, opção *Set Database Password…*
- 3 Na caixa de diálogo apresentada, escrever <sup>e</sup> confirmar <sup>a</sup> *password*. Esta deverá conter letras e/ou números, sendo apresentada na forma "\*\*\*\*\*", por razões de segurança.

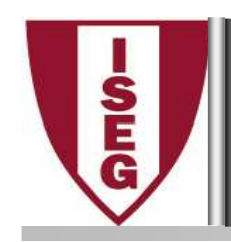

## Atribuição de *Passwords* (2/4)

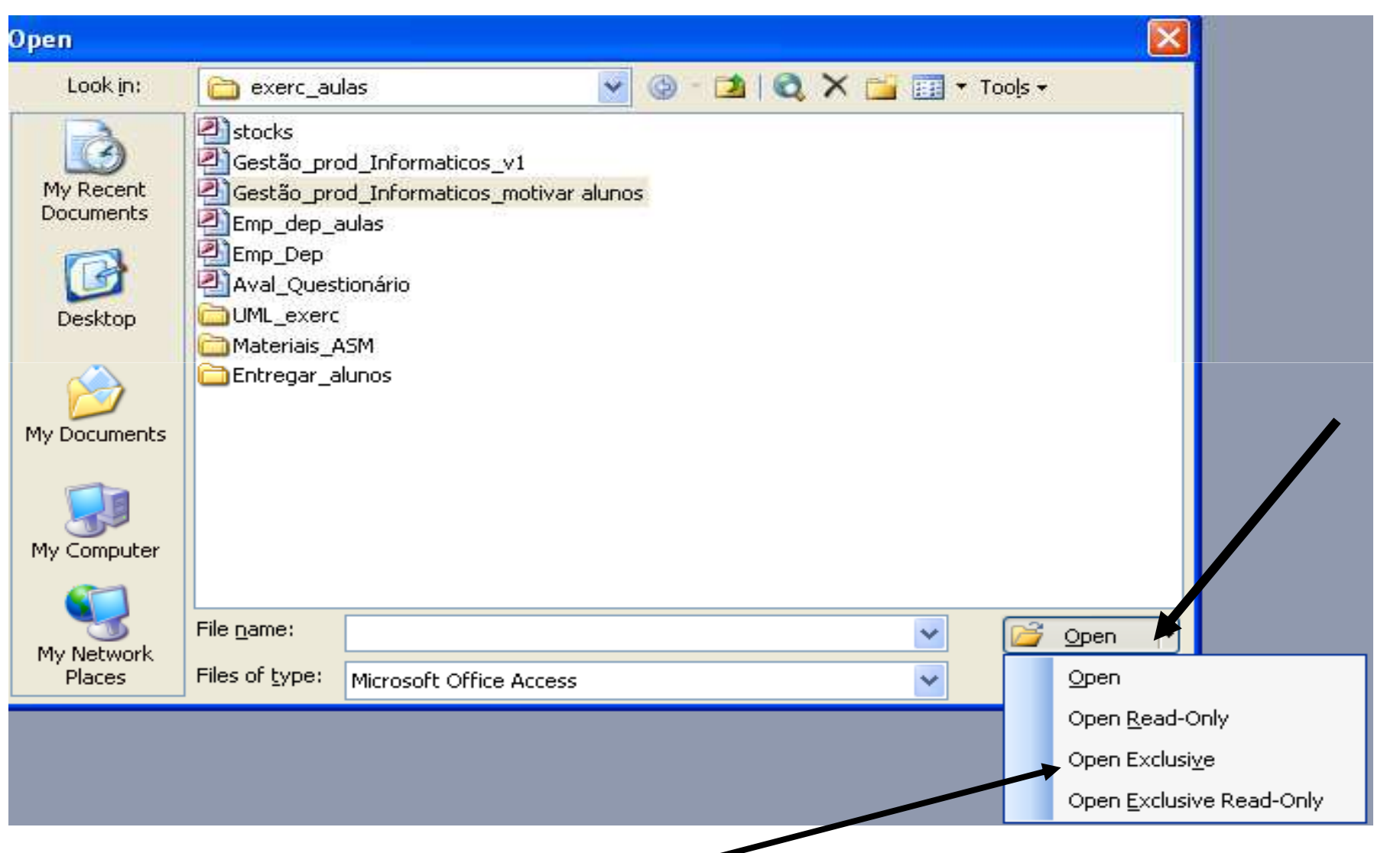

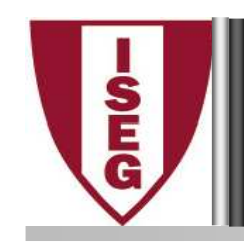

## Atribuição de *Passwords* (3/4)

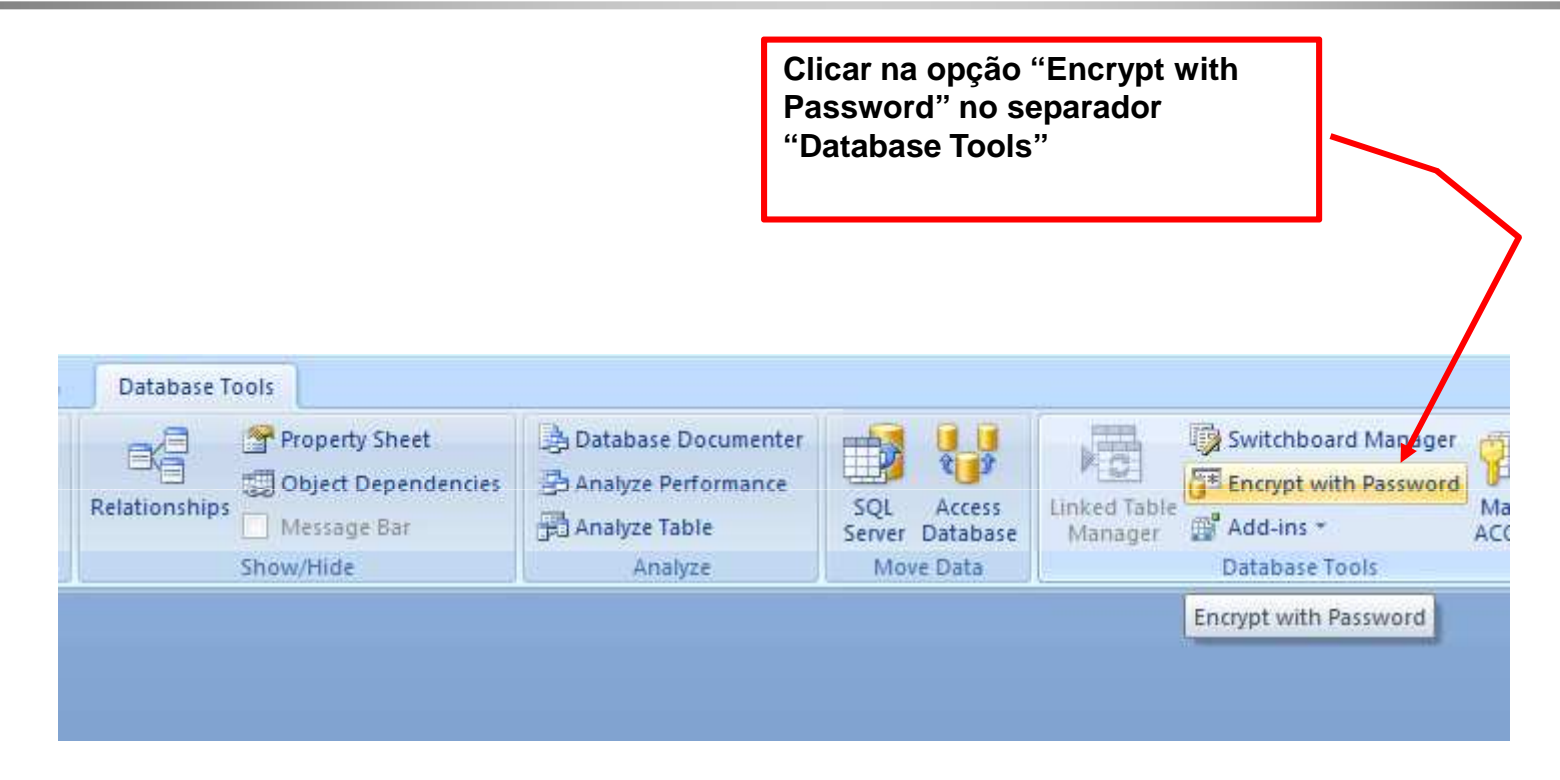

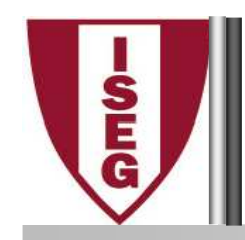

### Atribuição de *Passwords* (4/4)

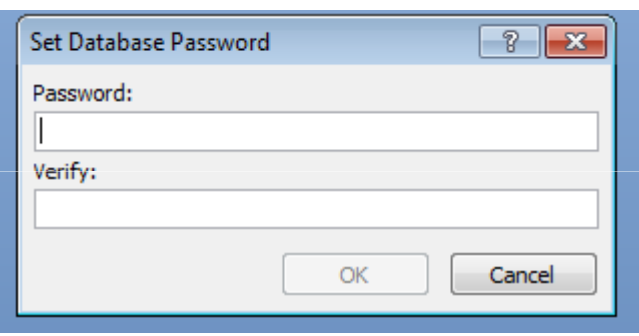

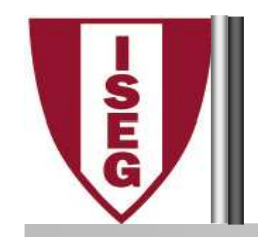

- $\triangleright$  É comum e cada vez mais essencial recorrer-se a diversos programas do *MsOffice* para complementar <sup>o</sup> nosso trabalho, maior rapidez, facilidade <sup>e</sup> automatização de tarefas leva <sup>a</sup> uma maior produtividade.
- Existe um número incalculável de ferramentas de interligação na *Internet* que interligam <sup>o</sup> *Access* <sup>a</sup> todo <sup>o</sup> tipo de programas do *Office*, desde preenchimento de *mailing lists*, folhas de cálculo, envio de ficheiros em formatos <sup>p</sup>dfs, etc etc

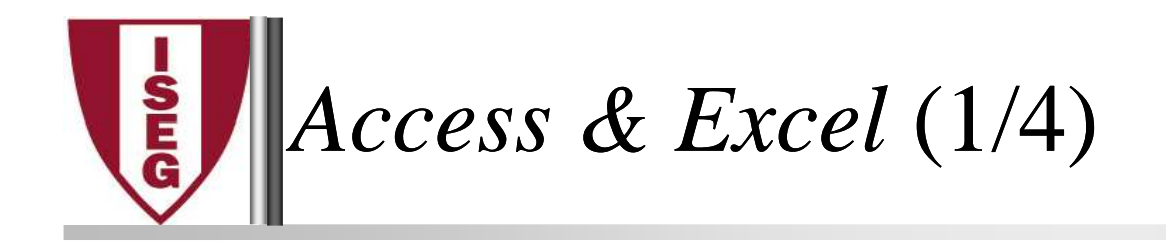

 $\blacktriangleright$ Imagine que no Excel quer ter acesso a dados que se encontram numa base de dados Access para preenchimento de um relatório.<br>————————

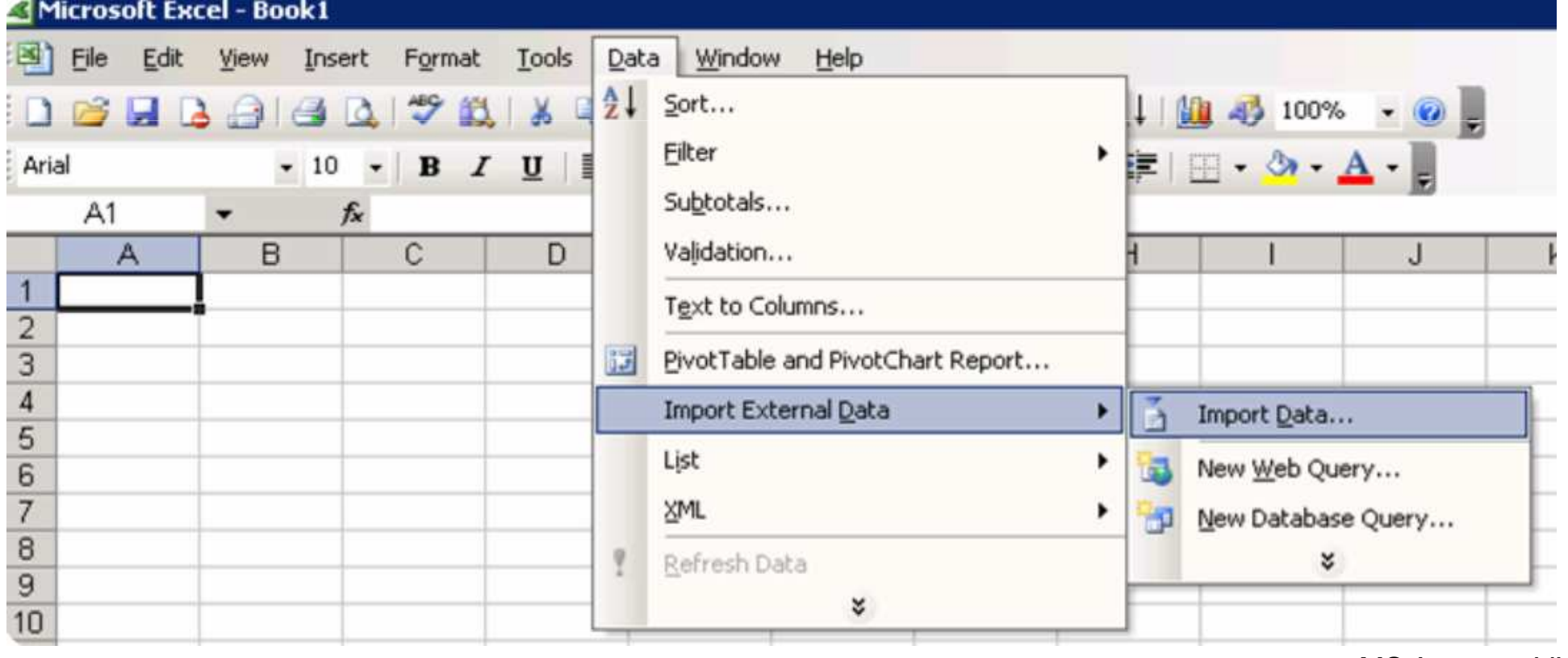

F.Sampaio/Armindo Macedo/ Jesualdo Fernandes MS Access - VI - 49

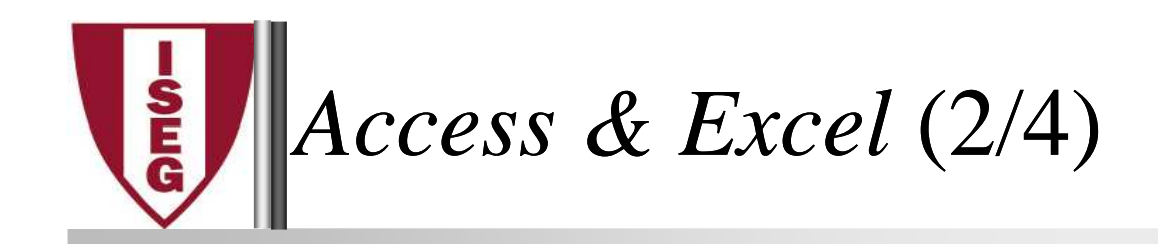

 $\blacktriangleright$ Indique <sup>o</sup> caminho para <sup>o</sup> ficheiro ao Excel para <sup>a</sup> BD.

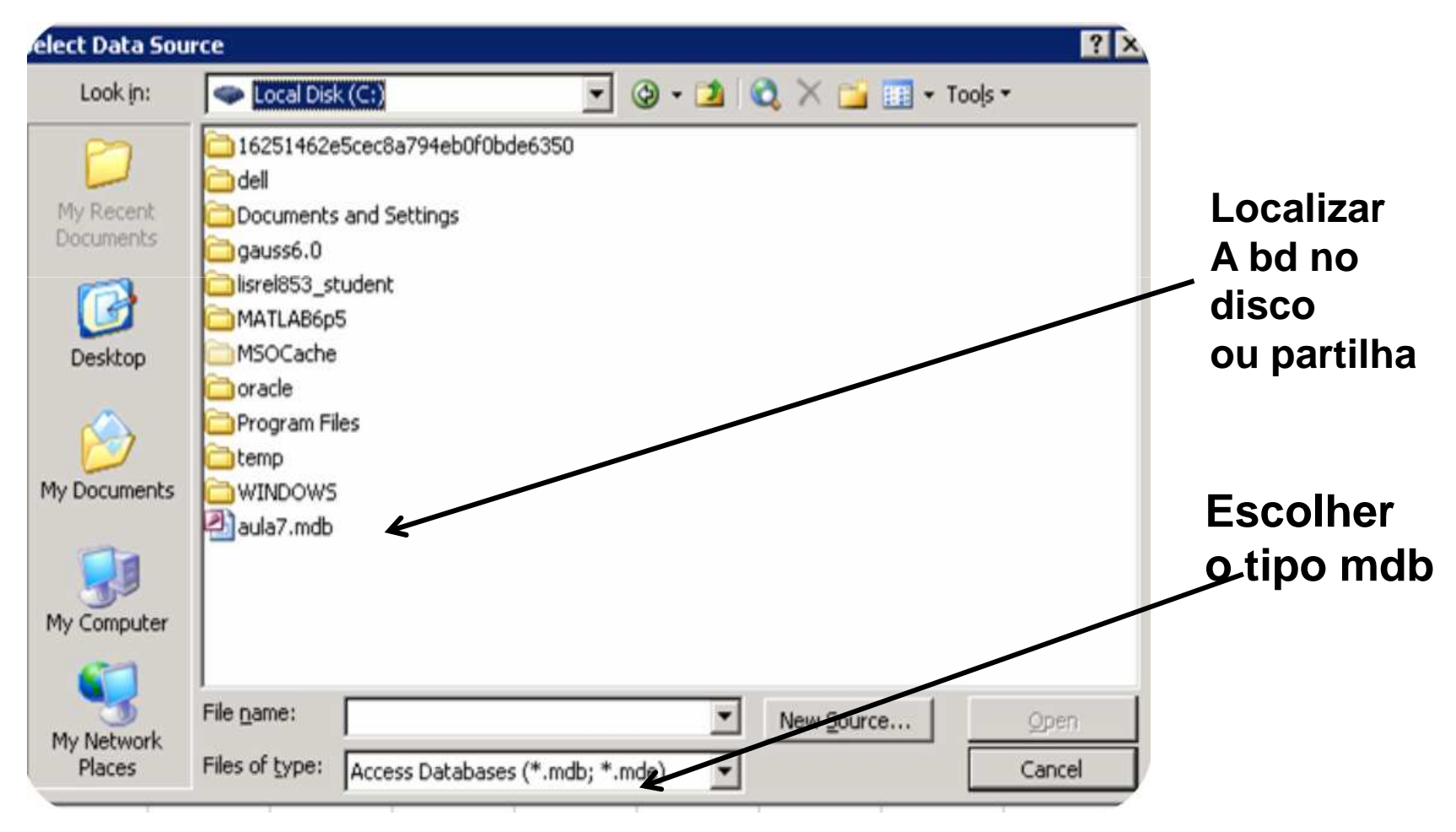

F.Sampaio/Armindo Macedo/ Jesualdo Fernandes MS Access - VI - 50

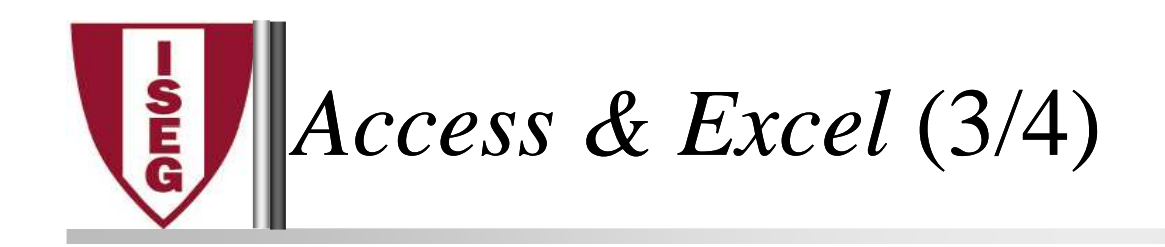

 $\blacktriangleright$ Selecciona a tabela ou consulta que pretende e onde inserir no Excel

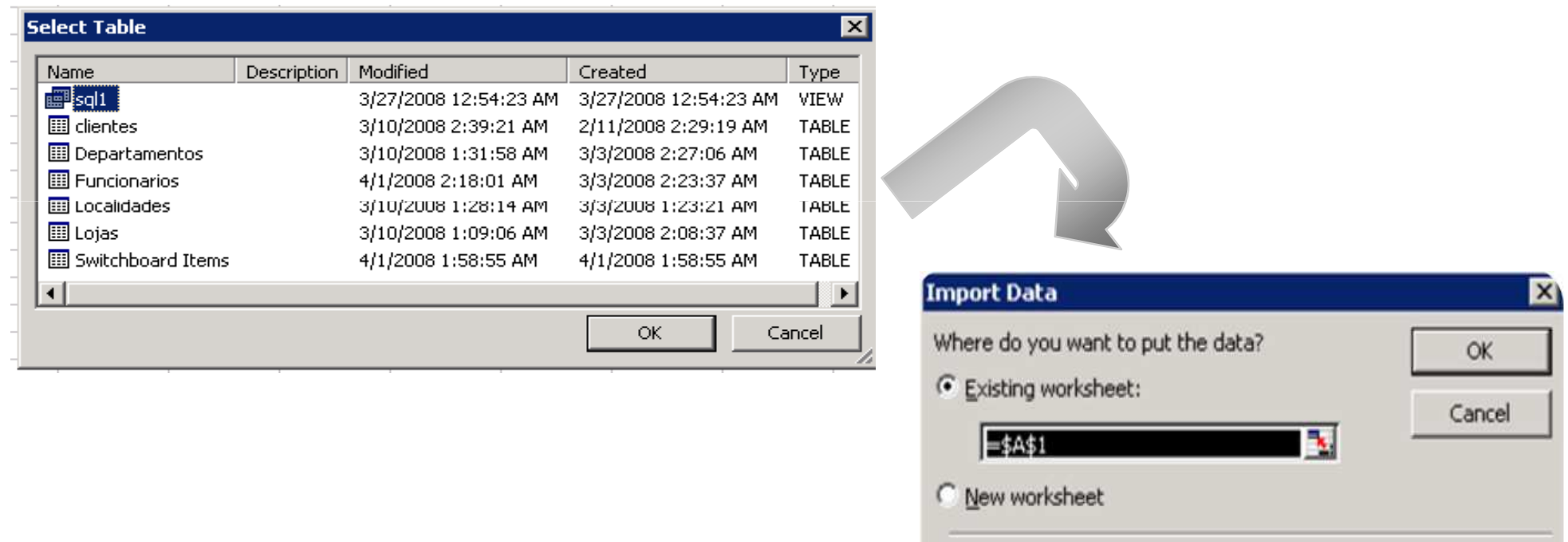

[5] Create a PivotTable report...

Properties...

Edit Query...

Parameters...

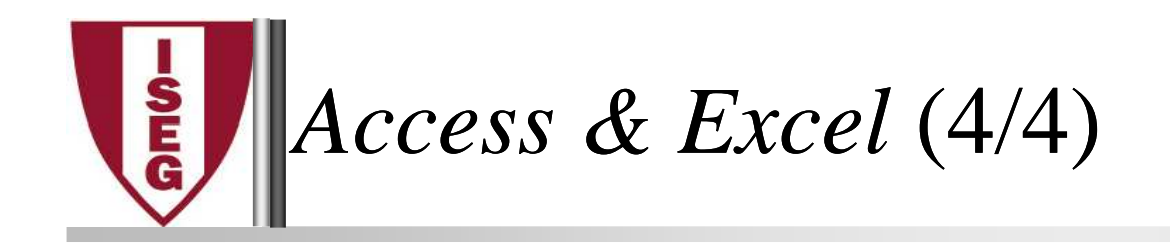

 $\blacktriangleright$  Depois de inseridos os dados, pode sempre utilizar <sup>a</sup> ferramenta "external data" para actualizar, modificar <sup>a</sup> consulta ou mesmovoltar <sup>a</sup> parametrizar <sup>a</sup> <sup>p</sup>ágina

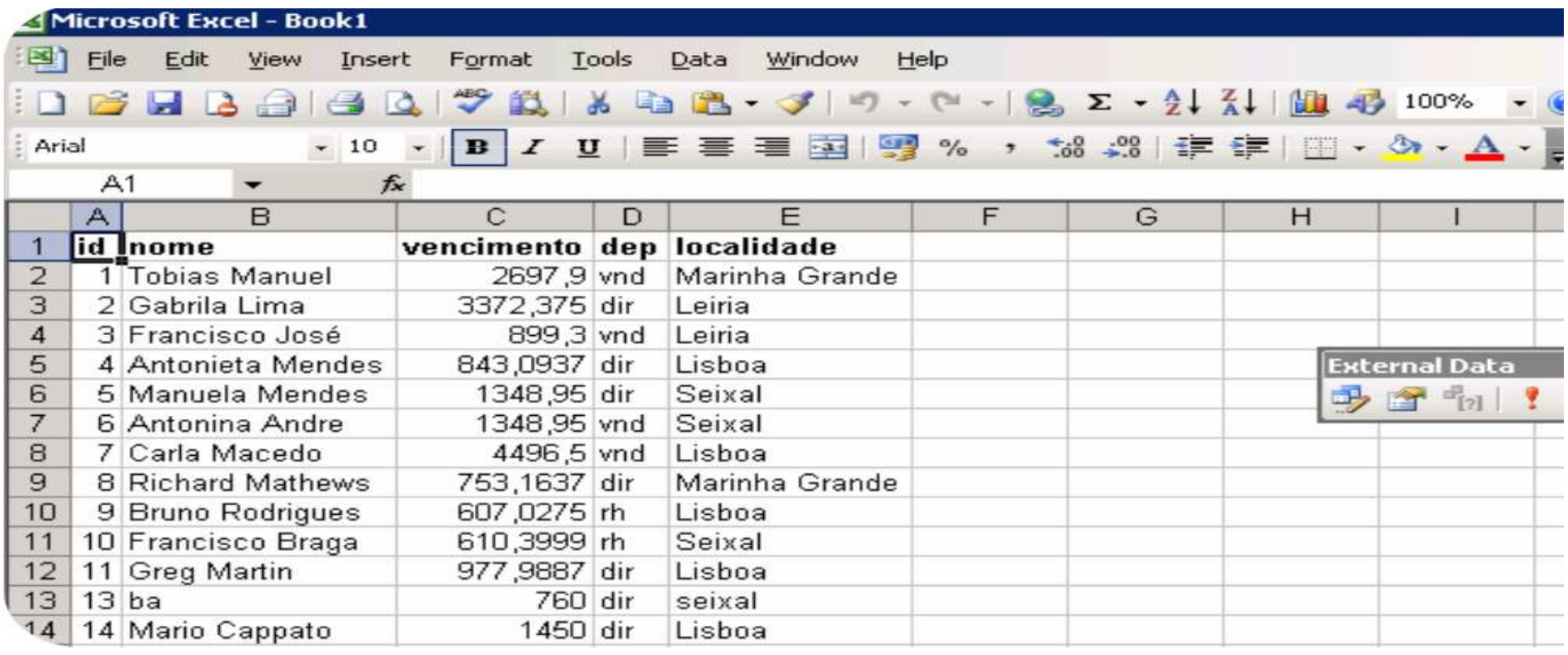

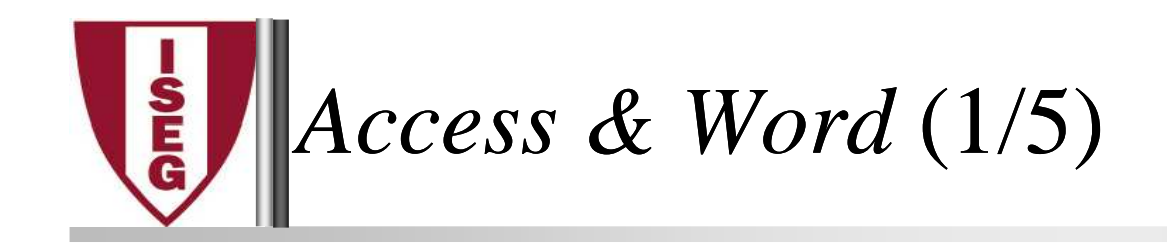

 $\blacktriangleright$  <sup>O</sup> *Access* pode fornecer por exemplo os dados para <sup>o</sup> preenchimento de documentos word para envio via mail.

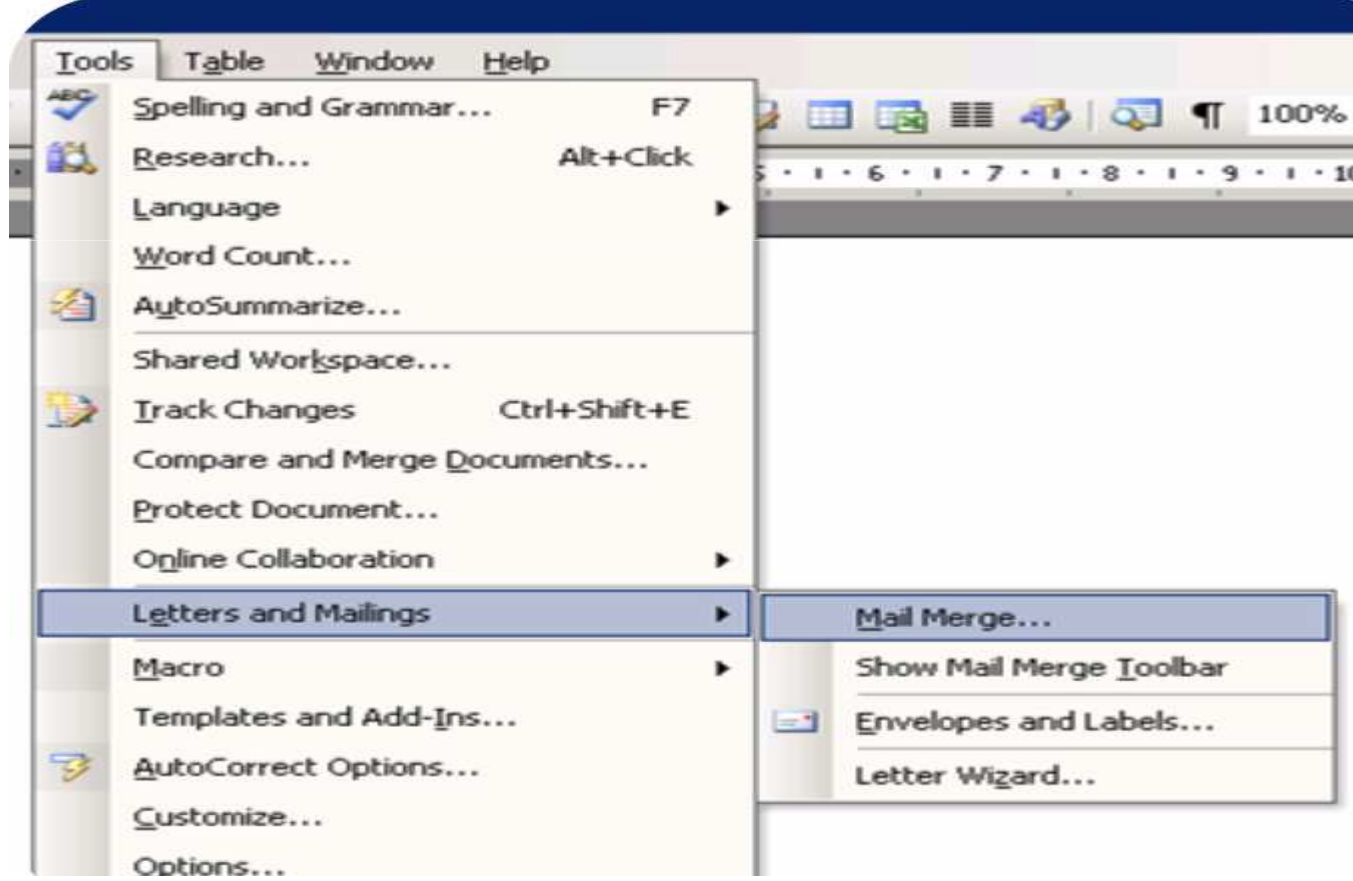

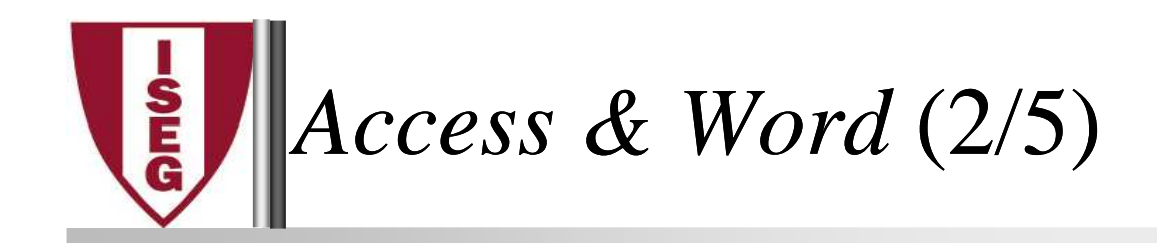

 $\blacktriangleright$  Do lado direito do Word aparecer<sup>á</sup> um *wizard* que auxiliará <sup>a</sup> ligar à base de dados

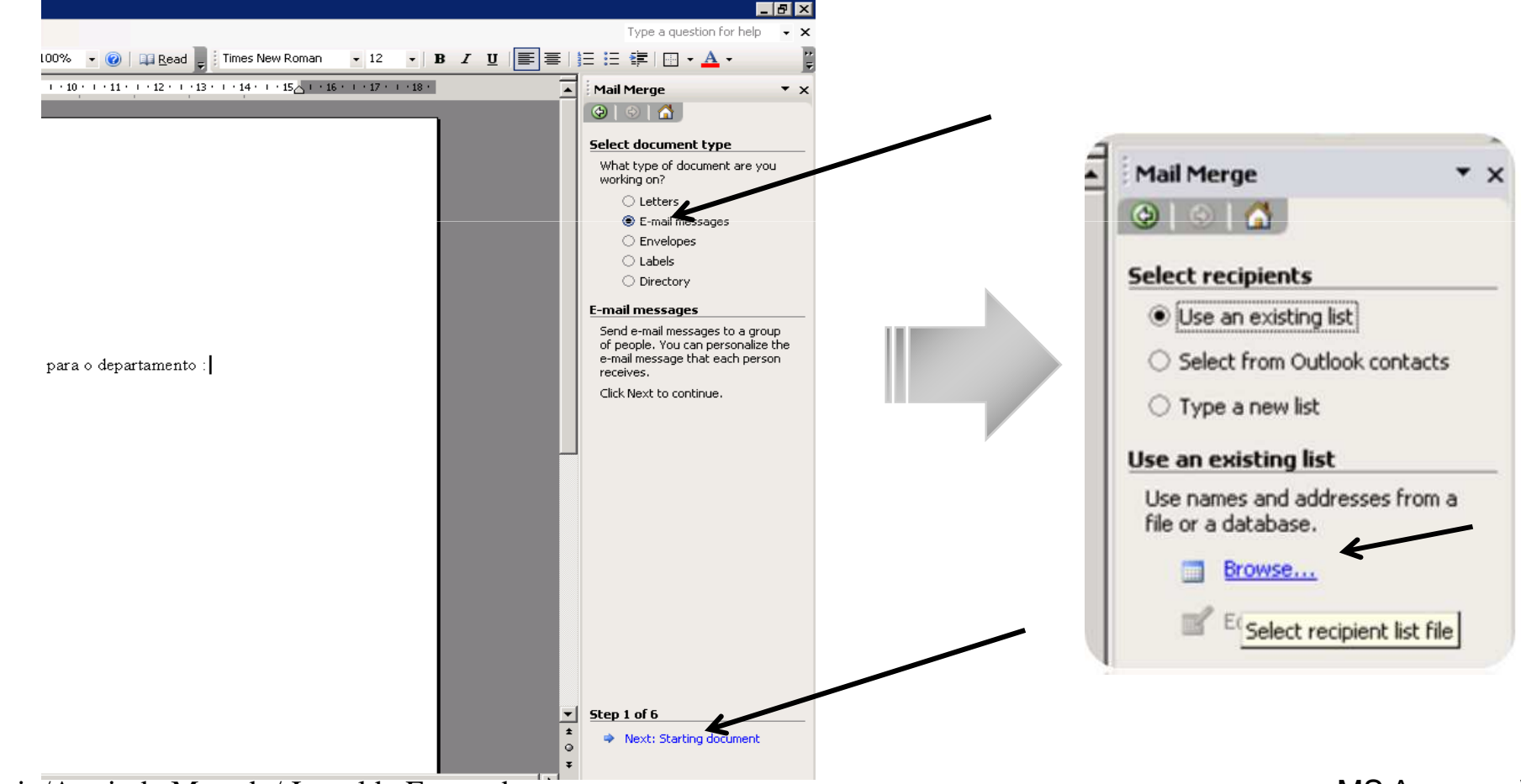

F.Sampaio/Armindo Macedo/ Jesualdo Fernandes MS Access - VI - 54

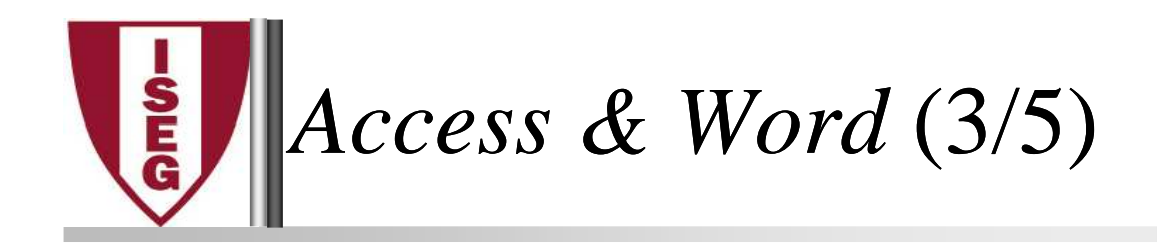

#### $\blacktriangleright$  Escolho as tabelas <sup>e</sup> dados que preciso <sup>e</sup> ordeno caso seja necessário.

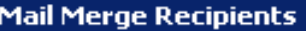

 $\mathsf{x}$ 

To sort the list, click the appropriate column heading. To narrow down the recipients displayed by a specific criteria, such as by city, click the arrow next to the column heading. Use the check boxes or buttons to add or remove recipients from the mail merge. List of recipients:

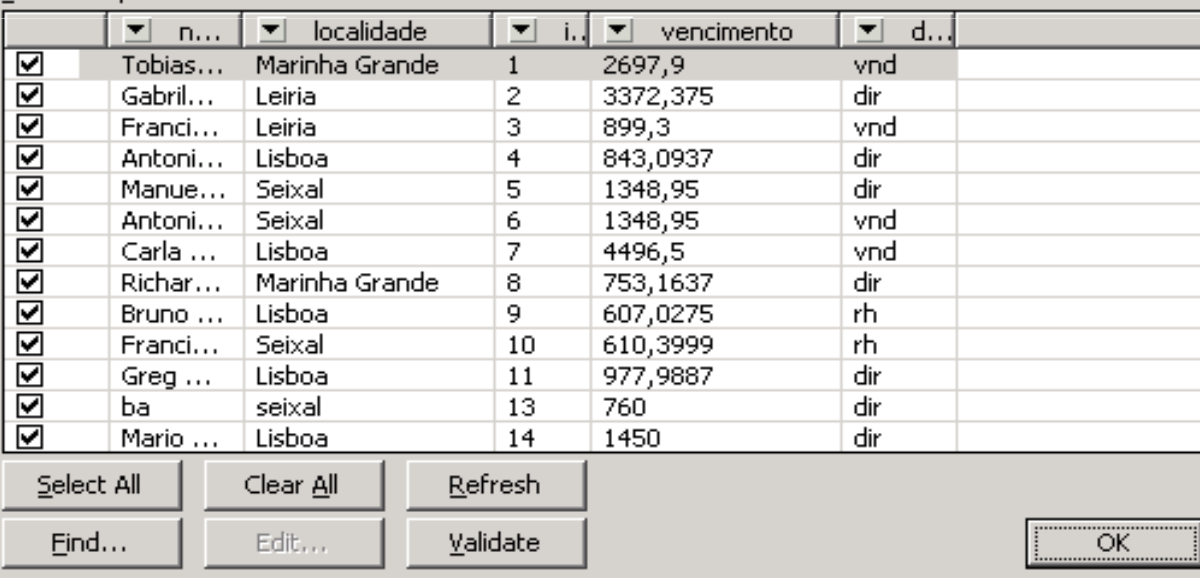

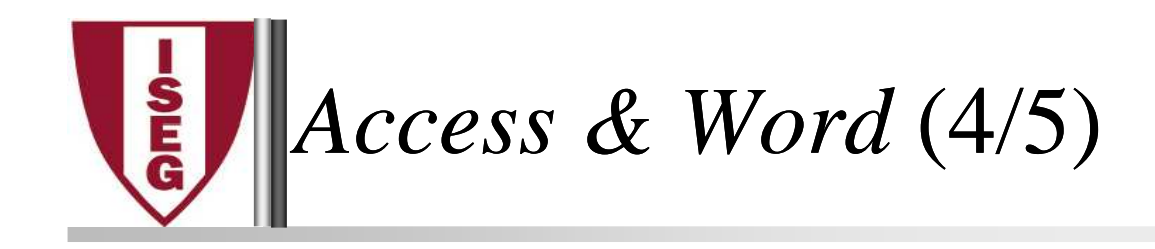

 $\blacktriangleright$ Escolho cada campo para onde vai na minha carta

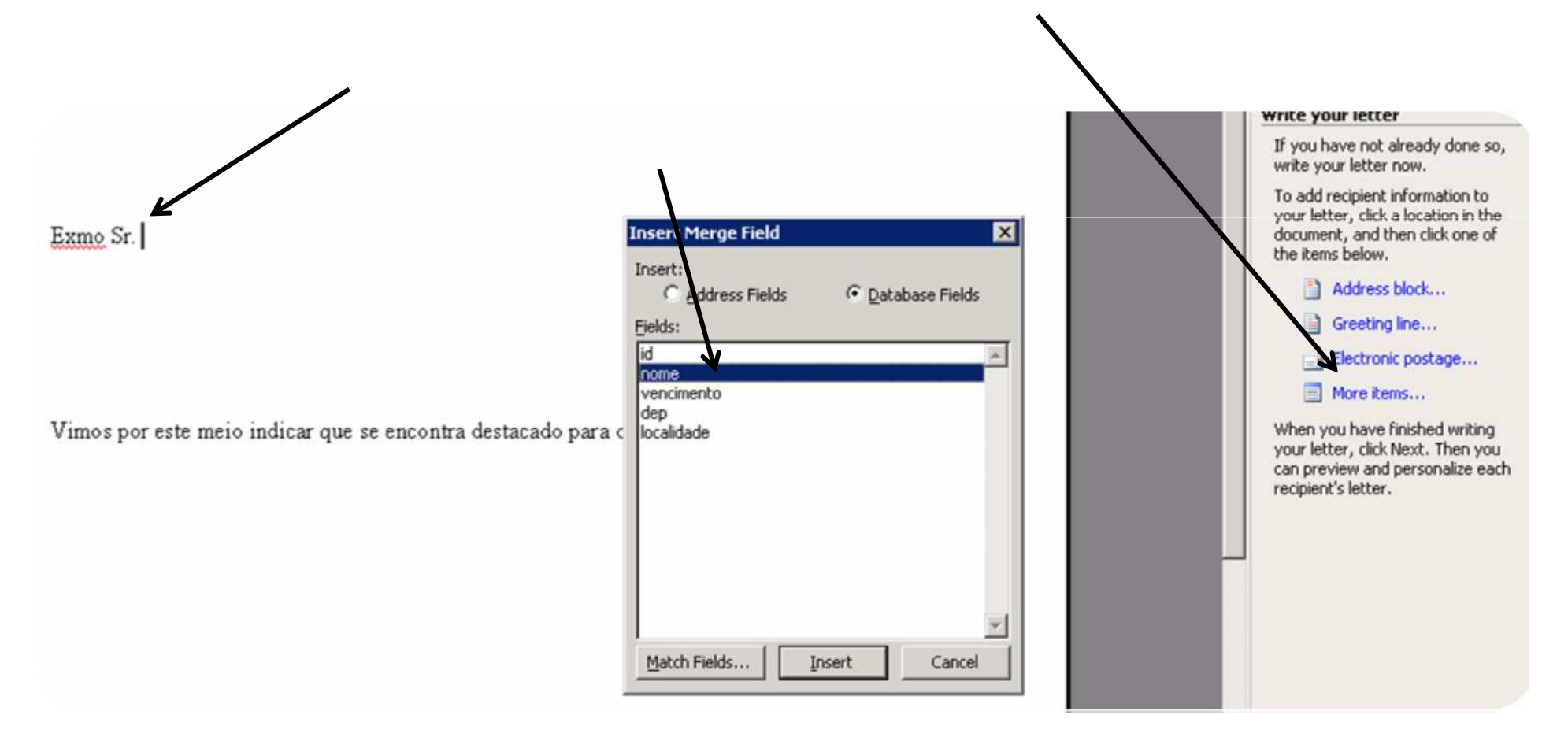

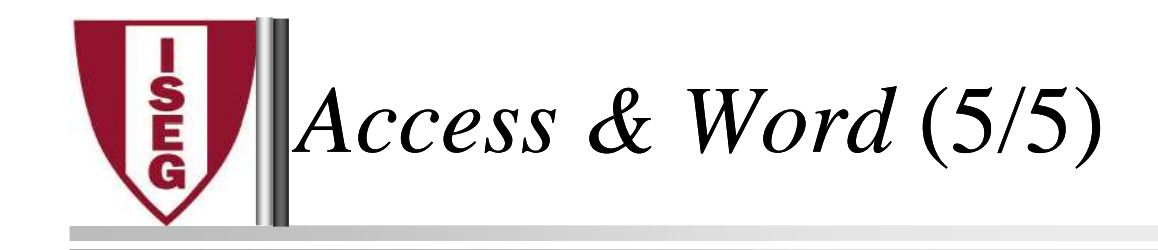

 $\blacktriangleright$ Escolho cada campo para onde vai na minha carta

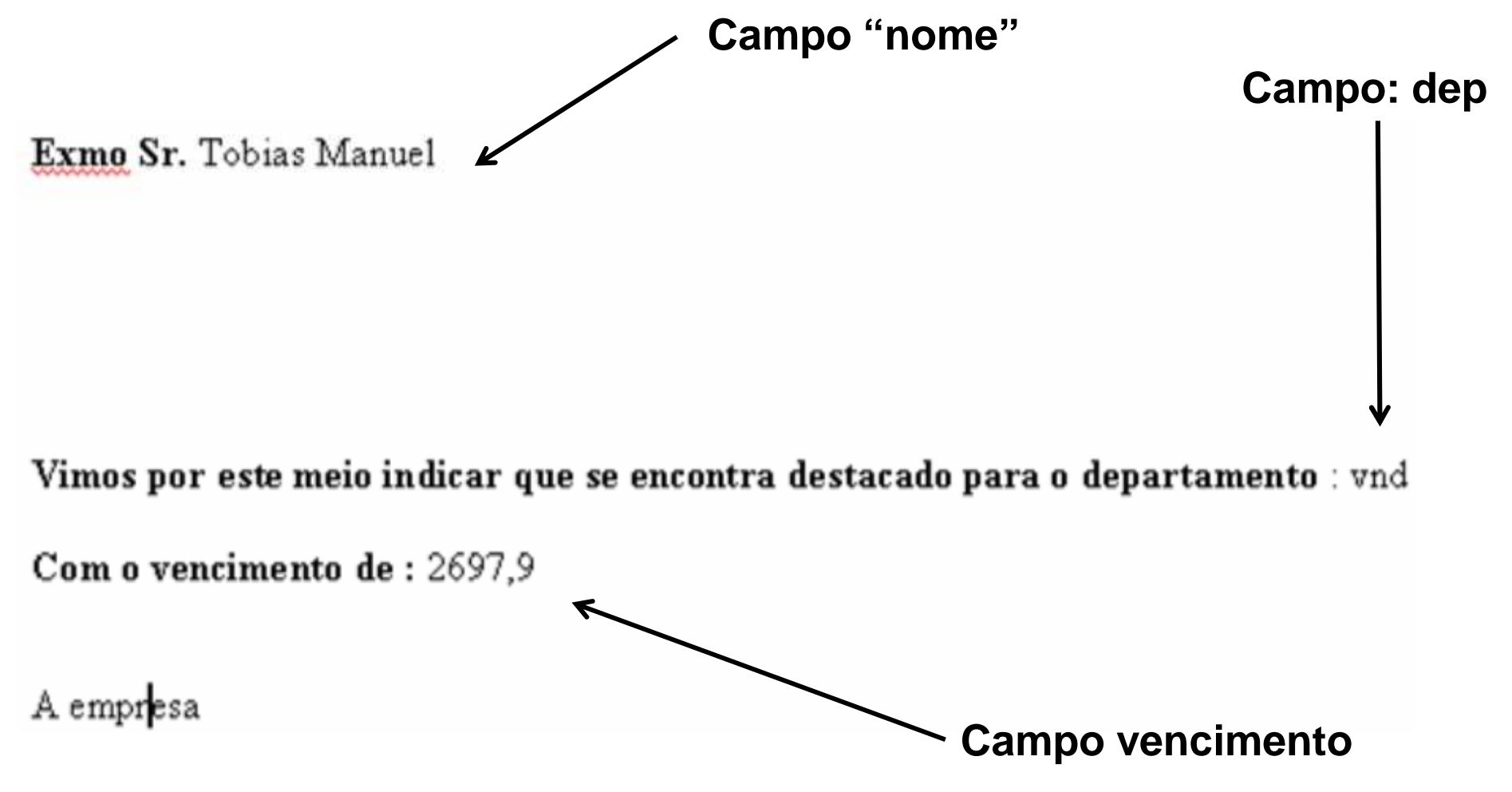

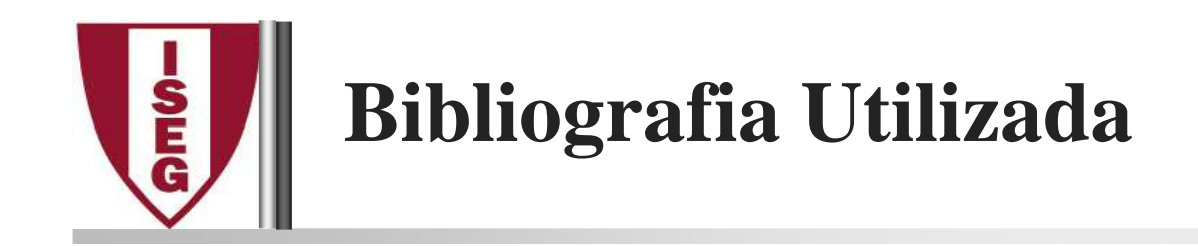

D'Oliveira, Lima (2003). *Access 2003,* Colecção Depressa & Bem*,* FCA, Lidel Edições Técnicas, ISBN 972-7222-495-4*Carla Jesus* **(2003).** *Exercícios de Access 2003 & XP., FCAMicrosoft Office 2003 Step by step , Microsoft***Viescas, John,** Running Microsoft Access 2000, McGraw-Hill de Portugal, Lda, ISBN: 972-773-060-4.**Assitencia em Access**: http://www.office.microsoft.com/ptpt/assistance

http://www.techonthenet.com